# Release Info PBU SE Tools Version ST8

# **Inhaltsverzeichnis**

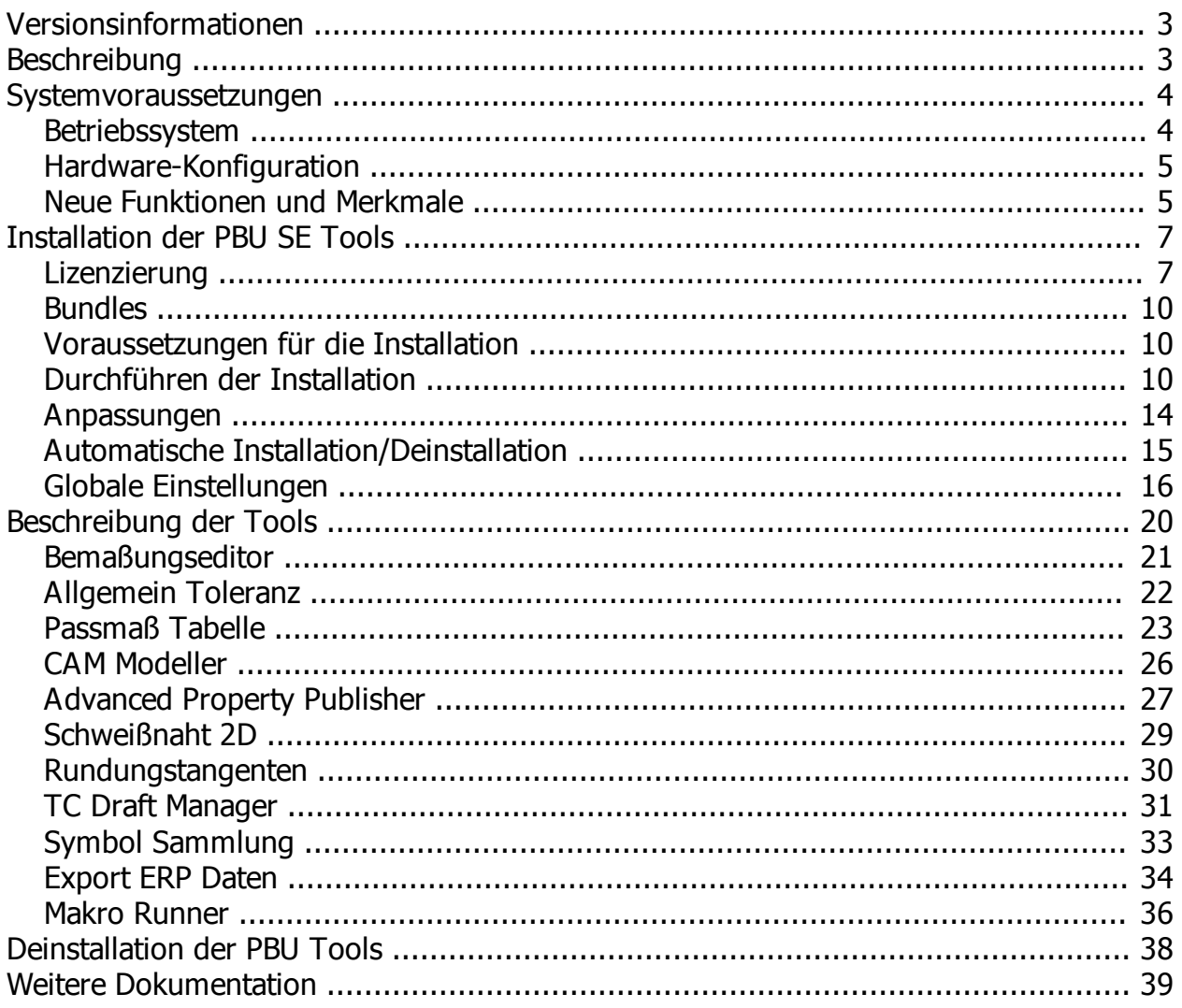

## <span id="page-2-0"></span>**Versionsinformationen**

**Produkt**: PBU SE Tools

**Version**: 108.0

**Datum**: 28.08.2015

## <span id="page-2-1"></span>**Beschreibung**

PBU SE Tools sind zusätzliche Funktionen, die den Anwender von Solid Edge bei seiner Arbeit unterstützen.

Die Funktion aller Tools wird von einem zentralen Solid Edge Addin gesteuert.

Diese Ausgabe der PBU Tools beinhaltet die folgenden Funktionen (welche davon in Solid Edge angezeigt werden, bestimmt Ihre Lizenz):

- [Bemaßungseditor](#page-20-0)
- · [Allgemein Toleranz](#page-21-0)
- [Passmaß Tabelle](#page-22-0)
- · [CAM Modeller](#page-25-0)
- **[Advanced Property Publisher](#page-26-0)**
- [Schweißnaht 2D](#page-28-0)
- [Rundungstangenten](#page-29-0)
- **[Teamcenter Draft Manager](#page-30-0)**
- [Symbol Sammlung](#page-32-0)
- **[Export ERP Daten](#page-33-0)**

Welche der Funktionen Sie benutzen können, wird über die Lizenzdatei gesteuert.

Einzelheiten zu den Tools finden Sie im Kapitel [Beschreibung der Tools](#page-19-0)

Der Aufruf der Tools erfolgt über die Multifunktionsleiste von Solid Edge. Es stehen in den jeweiligen Umgebungen nur die dort anwendbaren Funktionen zur Verfügung. Sie können wie in Solid Edge gewohnt die Tools auch über die Schnellzugriffsleiste oder das Radialmenü aufrufen. Dazu gehen Sie genauso vor wie für die Solid Edge Befehle. Anleitung dazu finden Sie in der Solid Edge Hilfe.

## **Beispiele:**

## **Part Umgebung**

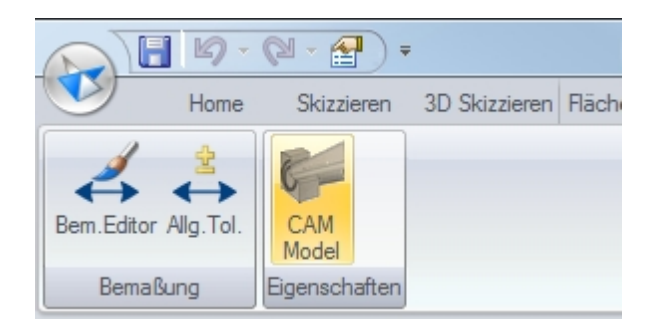

## **Assembly Umgebung**

 *(Zeichnungen und Export sind nicht verfügbar, wenn kein Teamcenter verfügbar ist und/oder Export nicht konfiguriert ist)*

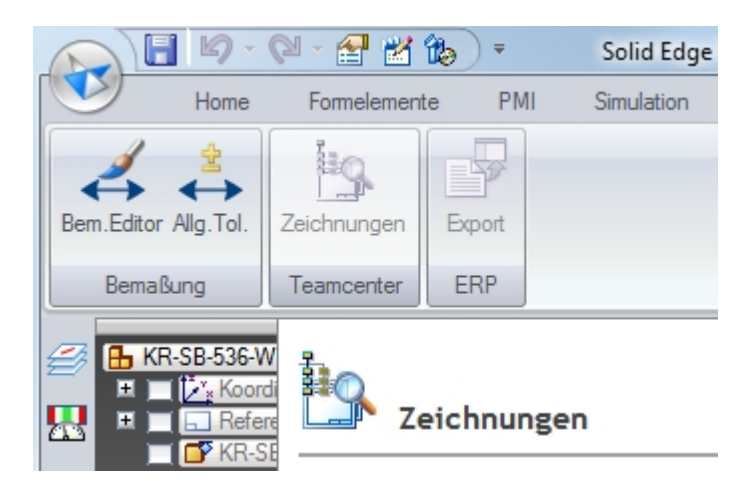

## **Draft Umgebung**

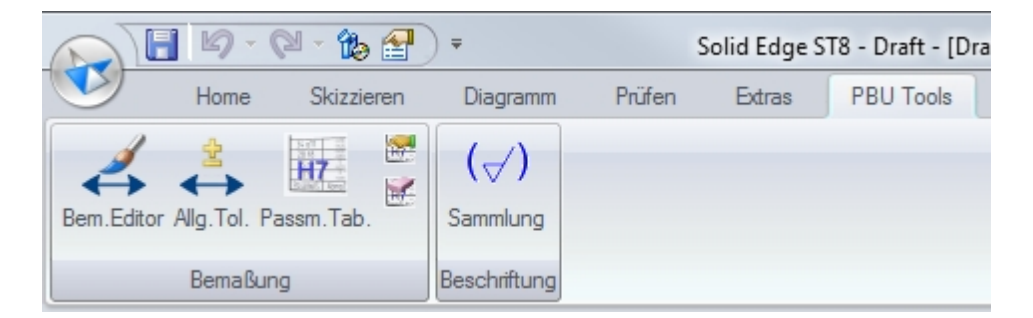

Die Sprache der Bedienung kann angepasst werden (Siehe auch [Anpassungen](#page-13-0))

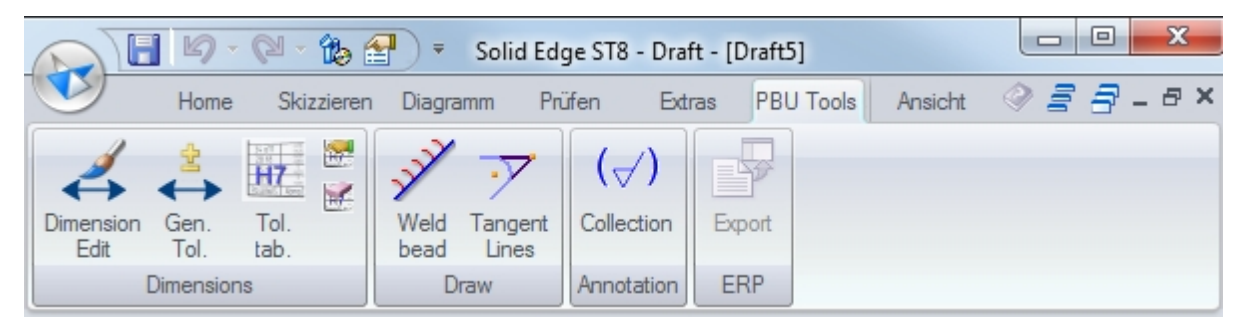

## <span id="page-3-0"></span>**Systemvoraussetzungen**

Die PBU SE Tools sind nur installierbar, wenn Solid Edge ST8 bereits installiert ist. Sie erhalten eine entsprechende Meldung, wenn Sie die Installation der PBU SE Tools starten.

Voraussetzungen:

- **[Betriebssystem](#page-3-1)**
- **[Hardware-Konfiguration](#page-4-0)**

## <span id="page-3-1"></span>**Betriebssystem**

Dieses Release der PBU SE Tools wurde für folgende Betriebssysteme zertifiziert:

· Windows 7 Enterprise, Ultimate oder Professional (64-Bit) mit Service Pack 1

Windows 8 und 8.1 Pro oder Enterprise (64-Bit)

*Windows XP oder Vista wird nicht mehr unterstützt, da hier auch Solid Edge nicht installierbar ist.*

## <span id="page-4-0"></span>**Hardware-Konfiguration**

Die empfohlenen Hardware Konfigurationen entnehmen Sie bitte der Solid Edge Readme Datei.

## <span id="page-4-1"></span>**Neue Funktionen und Merkmale**

#### **Die Tools wurden für die Verwendung mit Solid Edge Version ST8 überarbeitet.**

Das Setup installiert den Lizenzmanager, das Solid Edge Addin und die einzelnen Tools (optional), erzeugt die Einträge im Windows Startmenü für den Lizenzmanager und führt die notwendigen Registrierungen in Windows aus.

Es werden in Solid Edge automatisch nur die Tools angeboten, für die Sie eine Lizenz erhalten haben. Alle anderen Tools sind nur im Lizenzmanager sichtbar.

Die PBU SE Tools sind über den Reiter "PBU Tools" in der Multifunktionsleiste von Solid Edge aufrufbar.

Die [Ausgabesprache](#page-13-0) kann im Lizenzmanager eingestellt werden werden. Im Moment stehen Deutsch, Englisch und Französisch zur Verfügung.

#### **Hilfe**

Über Solid Edge Add-In-Manager kann diese Hilfe (Release Info PBU SE Tools Version xxx) aufgerufen werden.

Außerdem kann über (Shift-F1) die Hilfe zu den einzelnen Tools aufgerufen werden. Wenn keine spezifische Hilfe existiert, dann wird das entsprechende Kapitel der Relase Info angezeigt und zu der entsprechenden Beschreibung gewechselt.

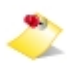

*Damit die Hilfe für die PBU SE Tools in Solid Edge angezeigt werden kann, müssen Sie in den Solid Edge Optionen das Hilfesystem über den Webbrowser ausschalten. Entfernen Sie dazu in den Solid Edge Optionen unter Hilfen den Haken bei "Webbrowser zur Anzeige der Hilfe verwenden".*

#### **Neuerungen in den einzelnen Tools (ausgehend von Version 107.3):**

Alle Tools haben ein einheitliches Verhalten bei globalen Einstellungen. Die Einstellungen erfolgen über den Lizenzmanager bzw. das Programm pbulicensetool.exe. Für weitere Informationen lesen Sie bitte [Globale](#page-15-0) [Einstellungen.](#page-15-0)

Nicht alle Tools haben globale Einstellungen, verfügbar sind:

- Passmaßtabelle
- Advanced Property Publisher
- Symbol Sammlung
- **Export ERP Daten**
- · Addin
	- o Es wird für die globalen Vorgaben ein Offline Betrieb unterstützt, wenn die Dateien für die Arbeitsplätze auf einer Netzwerkfreigabe liegen (Server). Werden die globalen Einstellungen nicht im angegebenen Verzeichnis gefunden, dann wird eine entsprechende Fehlermeldung ausgegeben. Ob das Tool auch ohne diese Einstellungen ausgeführt wird, ist vom jeweiligen Tool abhängig. Siehe auch [Globale Einstellungen](#page-15-0)

5 / 39

**Lizenzmanager** 

.

- o Änderung der globalen Vorgaben Dateien über einen Dialog. Änderungen sind nur mit Administrationsrechten möglich
- Bemaßungseditor
	- o Keine funktionalen Änderungen
- · Allgemeintoleranz
	- o Keine funktionalen Änderungen
- Passmaßtabelle
	- o Neuer Befehl "Löschen" in der Multifunktionsleiste
	- o Anzeige der gespeicherten Optionen für Blatt und Hintergrundblatt
	- o Löschen der gespeicherten Optionen im (aktiven) Hintergrundblatt, alle anderen Funktionen sind deaktiviert
	- o Funktion zum Speichern der Einstellungen im User Verzeichnis (%APPDATA%\PBU \PBU\_Tools\Upgrade)
	- o Neues Format der XML Datei (in Lizenzmanager bearbeitbar), wird automatisch von alter Version konvertiert

#### Bekannte Einschränkungen:

Werte aus Maßen mit Bemaßungstyp "Grenze" werden in der Liste ausgegeben, allerdings mit "?" bei den Werten, da die Vorzeichen nicht gelesen werden können (Stand ST8)

- · CAM Modeller
	- o Maße mit Einheiten Toleranz werden unterstützt
	- o Keine funktionalen Änderungen

#### Bekannte Einschränkungen:

Werte aus Maßen mit Bemaßungstyp "Grenze" werden in der Liste ausgegeben, allerdings mit "?" bei den Werten, da die Vorzeichen nicht gelesen werden können (Stand ST8)

- Advanced Property Publisher
	- o Globale Konfiguration: Einstellung über Lizenzmanager
	- o Konfiguration in XML Datei. Diese wird automatisch aus alter INI Datei konvertiert, wenn diese im globalen Vorgabenpfad gefunden wird. (siehe auch [Globale Einstellungen\)](#page-15-0)
	- o Draft: neue Eigenschaft "Liste der Ansicht Skalierungen", z.B. 1:1 (2:1 ; 5:1)
	- o Draft: neue Eigenschaft Anzahl der Blätter (Arbeit)
	- o Mappings: Eigenschaft wird auf "" gesetzt, wenn die Bedingung nicht zutrifft
	- o Die Anzahl der Variablen, die in Eigenschaften ausgegeben werden ist nicht mehr auf 10 beschränkt

## · Schweißnaht 2D

,

- o Undo einzelner Schweißnähte wird unterstützt
- o Tool auch in den Umgebungen "2D-Modell" und "Gezeichnete Ansicht bearbeiten" aufrufbar
- · Rundungstangenten
	- o Keine funktionalen Änderungen
- Teamcenter Draftmanager
	- o Keine funktionalen Änderungen
- Symbol Sammlung
	- o Angepasste Version (1) der globalen Optionsdatei. Diese wird automatisch aus alter XML Datei konvertiert, wenn diese im globalen Vorgabenpfad gefunden wird. (siehe auch [Globale](#page-15-0)

## [Einstellungen\)](#page-15-0)

- o Optionen über Lizenzmanager anpassbar
- o Korrektur für Symbole ohne Rauigkeit
- Export ERP Daten
	- o Neue Tool, keine Funktion, wenn die globale Konfiguration nicht angepasst ist
- **Makro Runner** 
	- o Tool benötigt keine Lizenz, muss aber erst konfiguriert werden, sonst wird keine Funktion angezeigt.
	- o Das Tool ist ab PBU SE Tools für ST7 einsetzbar

# <span id="page-6-0"></span>**Installation der PBU SE Tools**

Installieren Sie immer die Version der Tools, die zu der Solid Edge Version passt. Also Tools Version 108 mit der Solid Edge Version ST8. Die interne Solid Edge ST8 Version ist 108.0.x.x (siehe in Solid Edge Hilfe / Info oder in Systemsteuerung / Software).

Testausgaben (Informationen und Fehler) werden in die Datei %appdata%\PBU\log\PBU\_SE\_TOOLS.log geschrieben.

Wenn man den Registry Eintrag HKEY\_CURRENT\_USER\Software\PBU\SE Tools, AddinTest (REG\_SZ) auf den Wert 1 setzt, dann werden zusätzliche Debug-Ausgaben geschrieben.

Das Verhalten des Logging kann durch eine Konfigurationsdatei SEToolsAddinLogConfig.xml im Verzeichnis des Addin DLL verändert werden.

Wenn Sie ein Update (z.B. Version 108.1) installieren wollen und schon eine ältere Version (z.B. 108.0) für die **gleiche** Solid Edge Version installiert haben, dann brauchen Sie die alte Version der PBU SE Tool **nicht** zu deinstallieren. Die Installation findet die schon installierte Software und überschreibt die veralteten Dateien.

Wenn Sie die PBU SE Tools für eine ältere Version von Solid Edge installiert hatten, empfehlen wir diese vor einer Installation zu deinstallieren (siehe [Deinstallation der PBU Tools](#page-37-0))

- **[Lizenzierung](#page-6-1)**
- **[Bundles](#page-9-0)**
- · [Voraussetzungen für die Installation](#page-9-1)
- [Durchführen der Installation](#page-9-2)
- · [Automatische Installation/Deinstallation](#page-14-0)

## <span id="page-6-1"></span>**Lizenzierung**

## **Allgemeines**

Sie erhalten von PBU CAD-Systeme eine Lizenzdatei. Diese enthält die Produkte, die erworben wurden. Speichen Sie diese auf Ihrem Rechner oder Server für die weitere Verwendung. Die Datei hat die Dateikennung ".lic".

Die Lizenzen sind für die aktuelle Version und in Zukunft auch für ältere Versionen (ab Version 102) gültig. Der Grund ist, dass ab Version 102 ein neues Lizenzschema zum Einsatz kommt. So werden z.B. die Lizenzen für eine Version 103 auch für die Produkte der Version 102 einsetzbar sein, aber nicht für Version 104.

Die Lizenzen werden über den PBU Tools Lizenzmanager auf den jeweiligen Rechnern eingetragen.

Der Lizenzmanager wird nach Abschluss der Installation automatisch gestartet und kann danach jederzeit über das Windows *Start / Alle Programme / PBU / Lizenzmanager* wieder aufgerufen werden. Beachten Sie, dass für Änderungen der Lizenzen Administrator Rechte nötig sind.

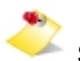

Starten Lizenzmanager:

#### *Windows7*

Windows Start Menü: *Start / Alle Programme / PBU / Lizenzmanager*

#### *Windows8:*

#### *Start*

*Pfeil nach unten (unten links) / Gruppe PBU / Lizenzmanager*

*oder*

*"lizenzmanager" eingeben (Suchen) und den gefundenen Eintrag auswählen*

## **Lizenzmanager**

Ganz oben im Fenster des Lizenzmanagers finden Sie Informationen über den Namen Ihres Rechners und die darauf installierte Solid Edge Version.

Nach dem ersten Start des Lizenzmanagers ist das Feld "SE Tool Lizenzen" erst einmal leer. Klicken Sie auf die Schaltfläche rechts neben dem Feld "Datei auswählen", um Ihre Lizenzdatei im Dateisystem des Rechners oder Servers zu suchen. Wenn Sie die Datei ausgewählt haben, dann wird diese gelesen und die darin enthaltenen Lizenzen angezeigt.

In dem Feld "SE Tool Lizenzen" sehen Sie Version und Lizenztyp (Normal oder Demo mit Testzeitraum). Ist die Schrift für den Testzeitraum rot, dann ist die Testzeit abgelaufen.

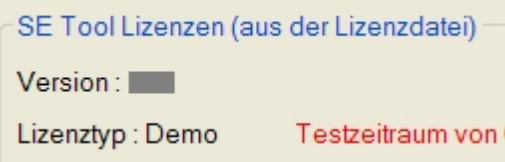

Darunter ist die Liste der Tools mit dem Namen, der ID (eindeutig über alle Tools), der Version und dem Dateinamen des Tools "xxxx.dll". Alle gültigen Lizenzen werden blau hinterlegt angezeigt. Wurde keine gültige Lizenz gefunden, dann wird der Text beige hinterlegt.

Ist die Schrift rot, dann passt die Version der Lizenz nicht zu den installierten Tools. Sie haben dann eventuell noch eine alte Version der Tools installiert. Deinstallieren Sie diese und installieren Sie die passende Version der PBU Tools (zum Beispiel Solid Edge ST4 - PBU Tools V104). Grün werden freie Tools (es wird keine Lizenz benötigt) angezeigt.

Mit der Schaltfläche "Speichern" werden die Lizenzinformationen auf dem Rechner abgelegt. Die ursprüngliche Lizenzdatei wird dann nicht mehr benötigt. Diese sollten Sie natürlich sicher aufbewahren.

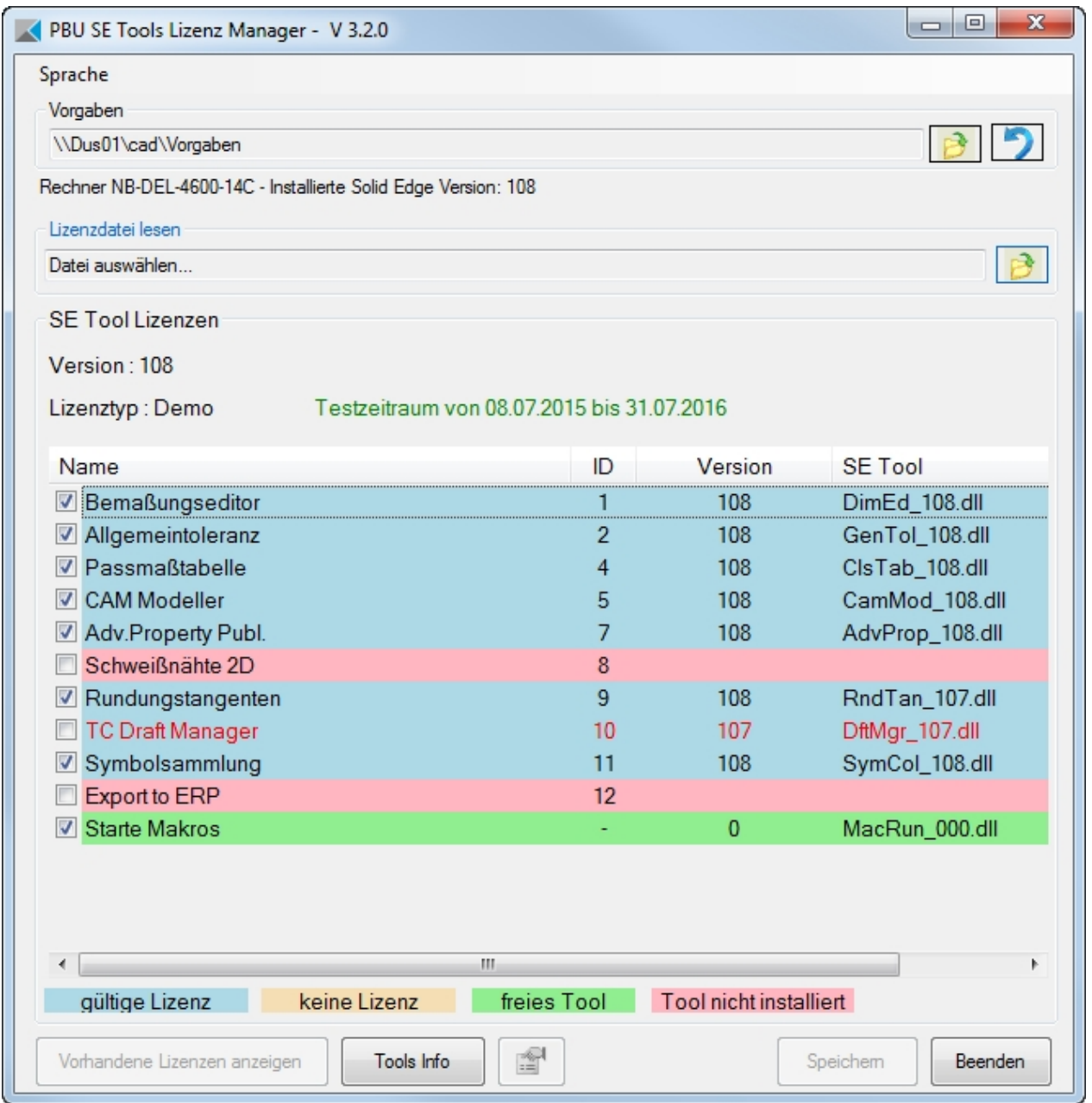

Wenn Sie eine Lizenzdatei geöffnet haben, dann können Sie mit der Schaltfläche "Vorhandene Lizenzen anzeigen" die Liste der zuvor auf diesem Rechner gespeicherten Lizenzen wiederherstellen. Beim erneuten Aufruf des Lizenzmanagers werden immer automatisch die gespeicherten Lizenzen angezeigt.

Die Farben der Zeilen zeigen an, ob das lizenzierte Tool installiert ist (blau hinterlegt) oder nicht gefunden wurde (rot hinterlegt, dieser Fall sollte normalerweise nicht auftreten). Alle Tools müssen im Unterverzeichnis "Tools" des Installationspfades vorhanden sein. Wurde keine gültige Lizenz gefunden, dann wird der Text beige hinterlegt.

Ist ein Tool mit einer falschen Version installiert, dann wird es mit rotem Text angezeigt und kann nicht aktiviert werden. Sollten von einem Tool mehrere Versionen vorhanden sein, dann wird automatisch die richtige Version gewählt.

Weitere Informationen über die Tools oder das in der Liste ausgewählte Tool erhalten Sie über die Schaltfläche "Tools Info".

Sie können ein lizenziertes Tool abwählen (Häkchen entfernen). Dann wird es nicht mehr in Solid Edge angezeigt.

## <span id="page-9-0"></span>**Bundles**

Welche Bundles gibt es:

## **Toleranz Plus** besteht aus

- Bemaßungseditor

- Allgemeintoleranz

## **Bemaßung Express**besteht aus

- Bemaßungseditor
- Allgemeintoleranz
- Passmaßtabelle
- Symbolsammlung

## **Bemaßung Express/CAM Modeller** besteht aus

- Bemaßungseditor
- Allgemeintoleranz
- Passmaßtabelle
- Symbolsammlung
- CAM Modeller

## <span id="page-9-1"></span>**Voraussetzungen für die Installation**

- · Sie sind als Administrator angemeldet oder Ihre Anmeldung hat entsprechende Rechte.
- Solid Edge muss vorher installiert sein und die passende Version haben (also Solid Edge ST6 für die Installation der PBU SE Tools V106).
- Beenden Sie Solid Edge

Siehe auch [Systemvoraussetzungen](#page-3-0).

## <span id="page-9-2"></span>**Durchführen der Installation**

Rufen Sie das Setup Programm auf.

Sie werden vom Setup durch die einzelnen Schritte geführt: Wenn Sie die Installation schon einmal ausgeführt haben, dann werden einige Schritte nicht mehr angezeigt.

Wählend Sie die Sprache aus, mit der die Installationsdialoge angezeigt werden sollen. Dies hat keine Auswirkungen auf die Sprache, mit der sich die Tools nach der Installation darstellen.

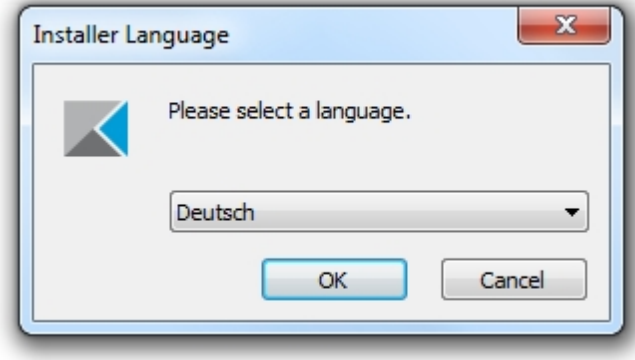

Auf der Willkommen Seite sehen Sie, dass die Installation der SE Tool gestartet wird, die Version sehen

#### Sie oben im Fensterrahmen:

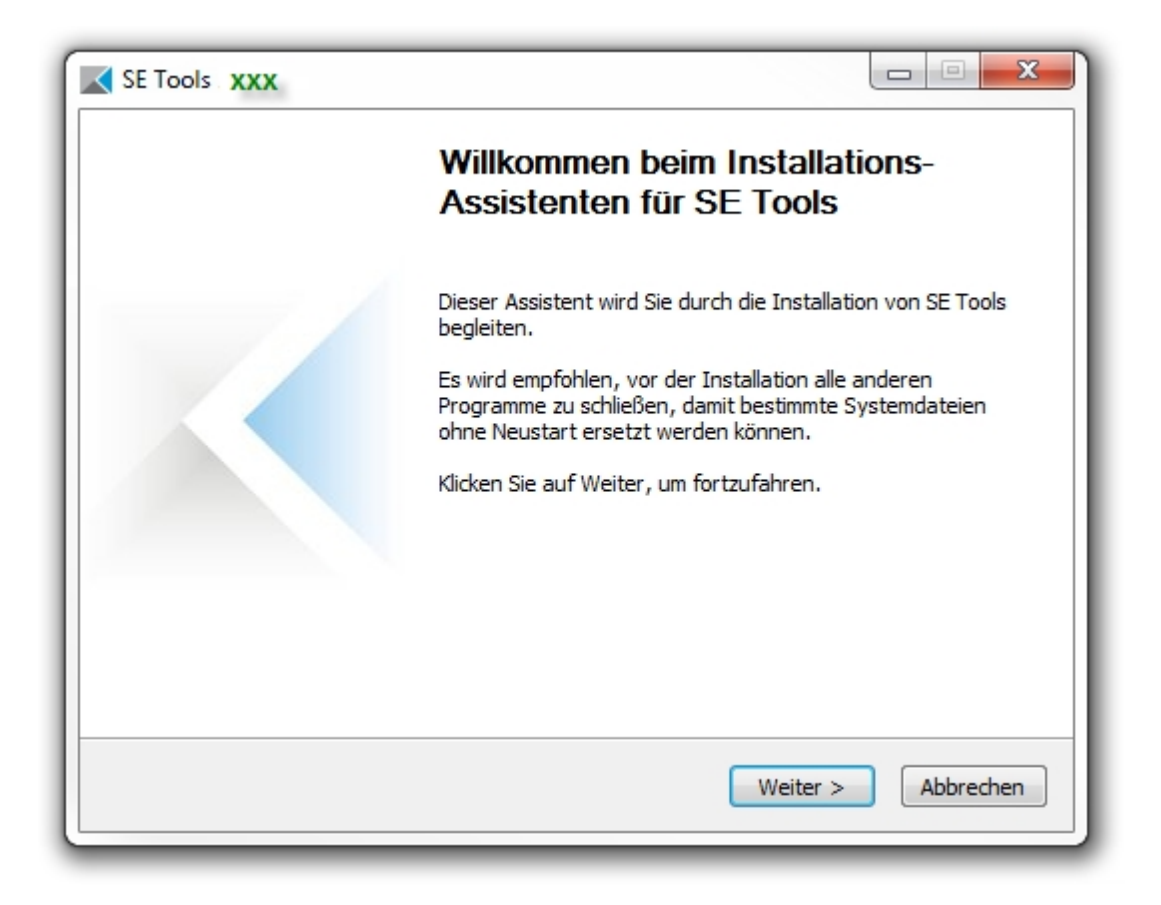

Bestätigen Sie das Lizenzabkommen:

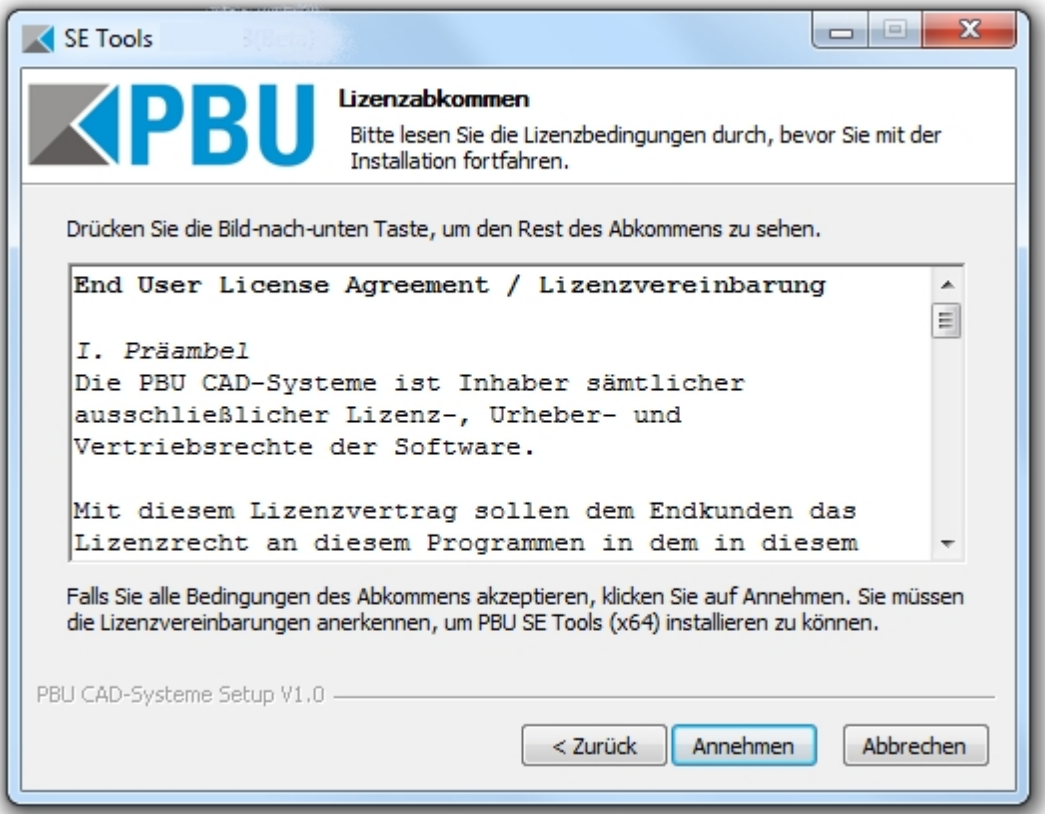

Im Schritt "Komponenten auswählen" können Sie die Beschreibungen der Komponenten lesen (mit der Maus auf den Listeneintrag zeigen). Es wird immer alles installiert, eine Auswahl ist nicht möglich.

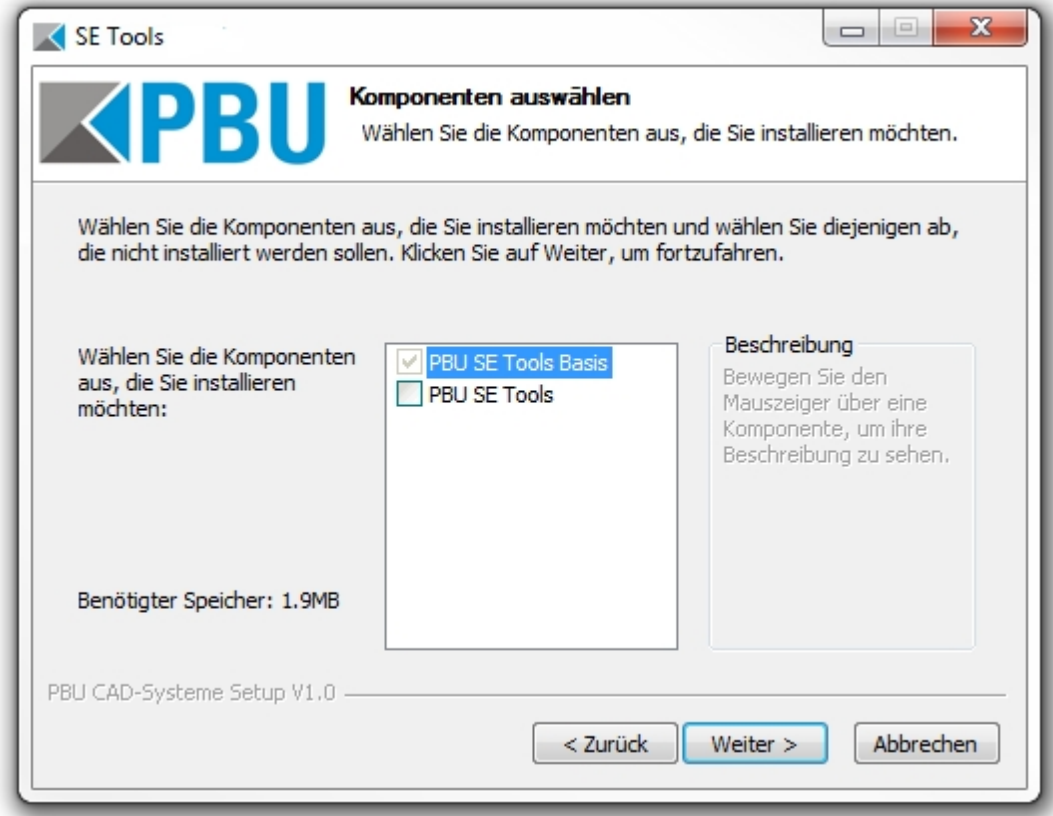

Wählen Sie hier das Zielverzeichnis aus. Sie können hier auch den Speicherbedarf und den verfügbaren Speicher im Zielverzeichnis erkennen.

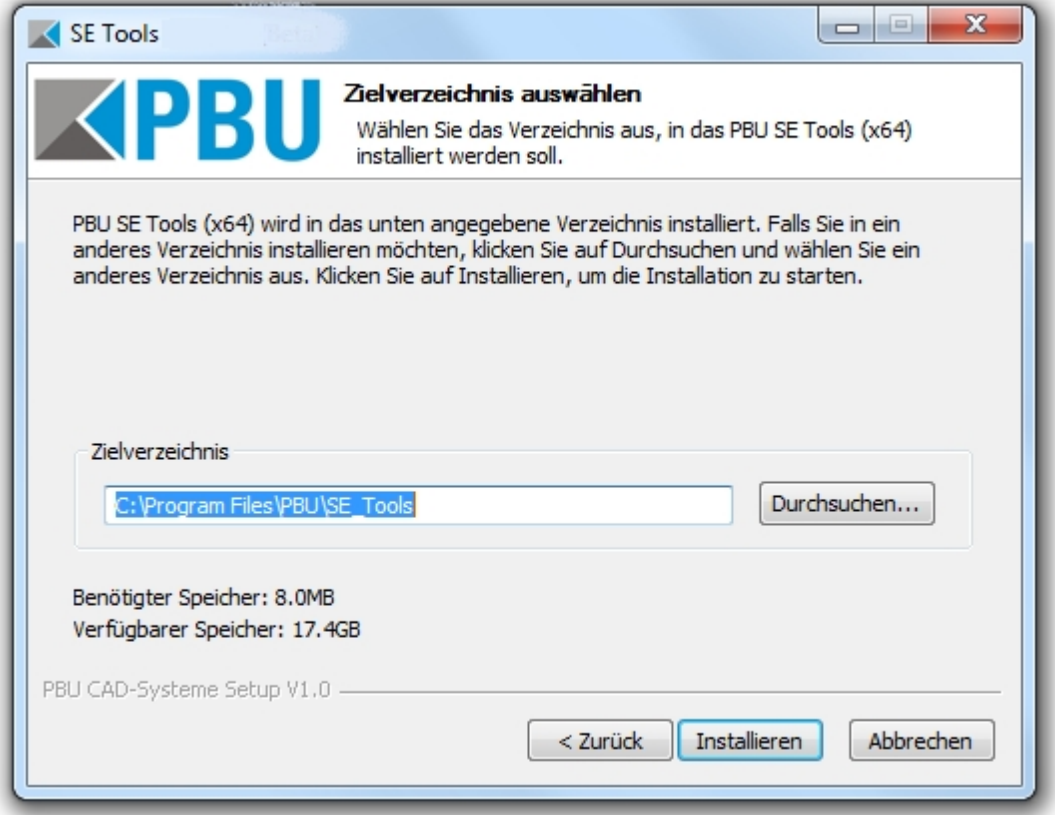

Mit dem Klick auf die Schaltfläche "Installieren" beginnt die Installation. Es wird eine Fortschrittsbalken angezeigt. Nach der Installation können Sie sich mit "Details anzeigen" die einzelnen Installationsschritte anzeigen lassen.

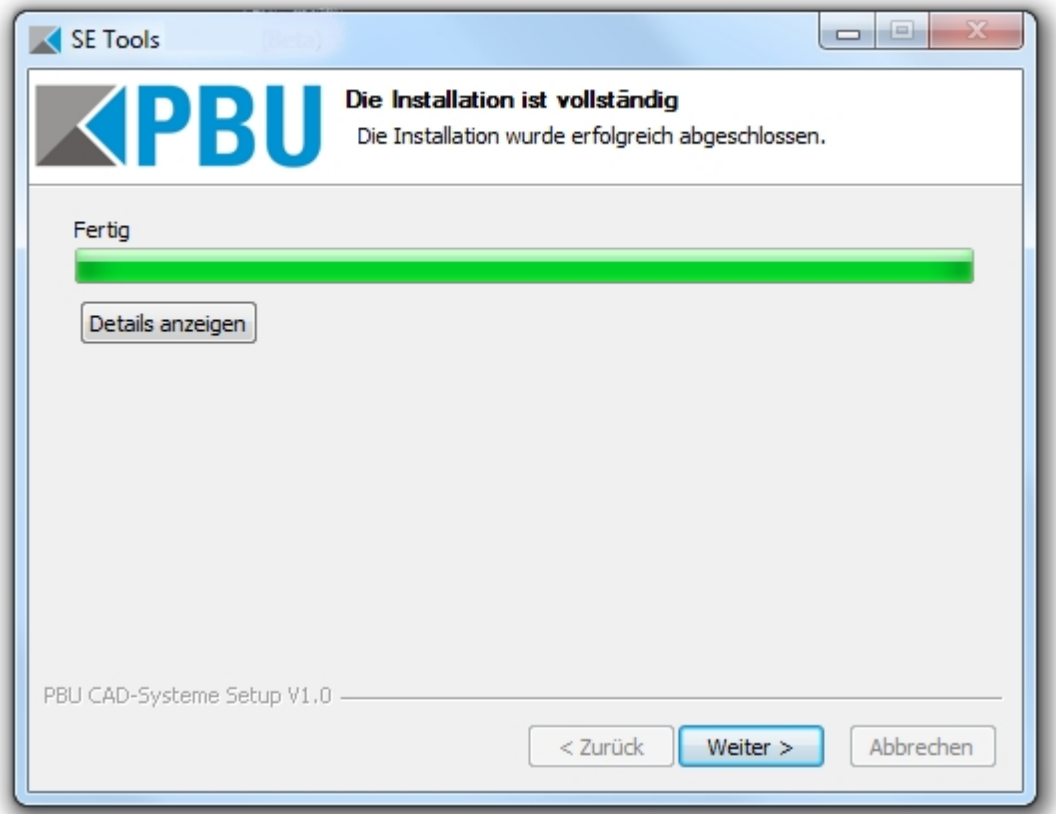

Auf der letzten Seite ist der Start des Lizenzmanagers automatisch ausgewählt. Bei Bedarf kann der Start hier verhindert werden.

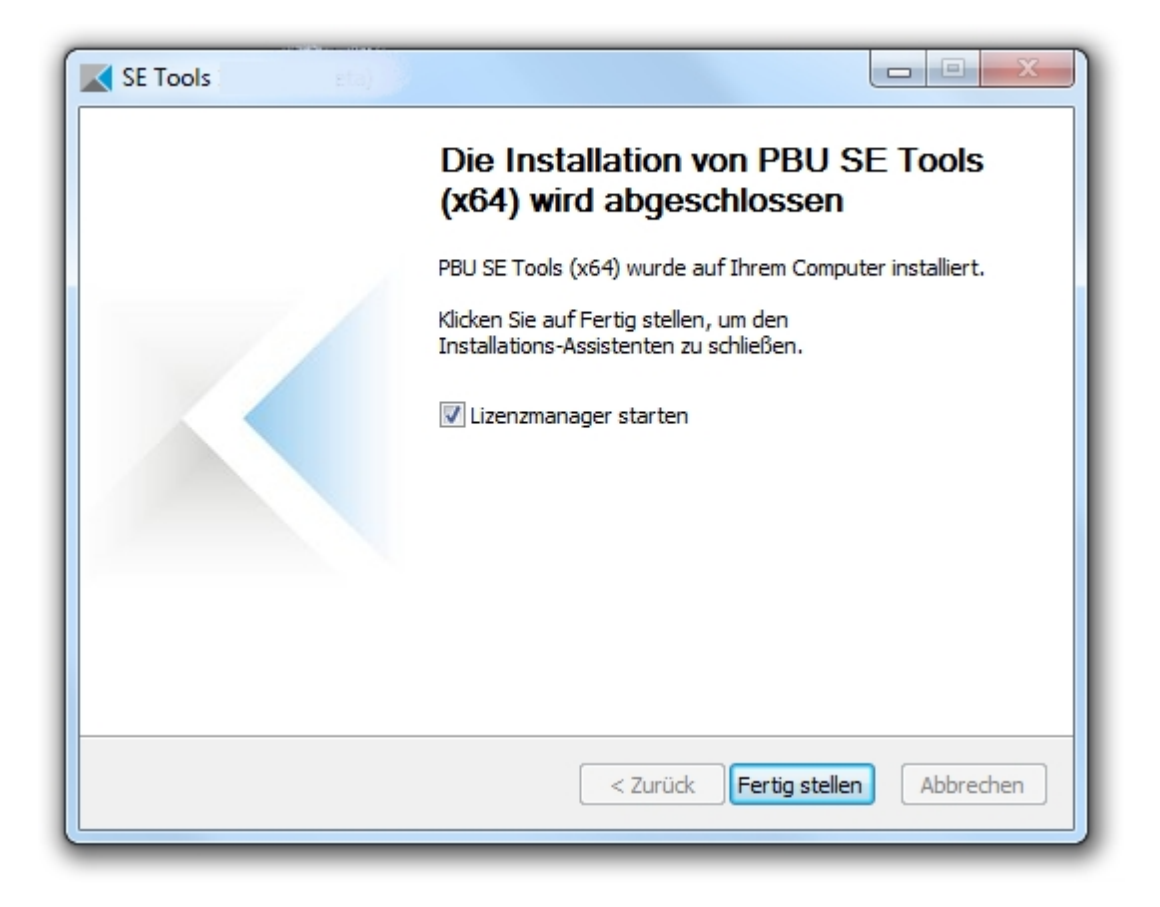

Damit ist die Installation abgeschlossen.

## <span id="page-13-0"></span>**Anpassungen**

#### **Sprachen:**

Bei den Tools ist eine Anpassung der Sprache über eine Textdatei vorgesehen.

Sie können durch hinzufügen einer neuen Datei eine weitere Sprache hinzufügen. Die Dateien finden Sie im Installationsverzeichnis unter "*Languages*". Die Dateien werden nach folgendem Schema benannt: <ProgrammName>\_lan\_<Sprachkennung>-<Länderkennung>.txt.

Die Sprache ergibt sich aus der installierten Version von Solid Edge. Ist also Solid Edge in der deutschen Version installiert, dann wird auch die deutschen Sprachdateien für die Tools benutzt.

Die Sprache kann nach der Installation im Menü des Lizenzmanager geändert werden (siehe auch in [Automatische Installation](#page-14-0)).

Die Sprach- und Länderkennung sind von Microsoft vorgegeben. Fehlt die entsprechende Sprachdatei, dann erhalten Sie eine Fehlermeldung, der Sie den benötigten Dateinamen entnehmen können. Hinweise zum Aufbau der Sprachdatei sind in den Dateien enthalten. Achten Sie darauf alle vorhandenen Einträge aus einer vorhandenen Datei zu übernehmen. Diese können bei neueren Versionen der Tools erweitert werden. Bestehende Einträge werden nicht verändert.

*Wenn Sie neue Sprachdateien erstellt haben, dann wäre es hilfreich, wenn Sie diese der PBU CAD-Systeme schicken. Wir können diese dann in zukünftigen Versionen der PBU SE Tools mit ausliefern.*

#### **Logausgaben:**

Das AddIn erzeugt Log Ausgaben in der Datei "%appdata%\PBU\log\PBU\_SE\_TOOLS.log".

Zur Überprüfung der Funktion können über einen Registry Eintrag erweiterte Testausgaben für das AddIn (nicht für die Tools) eingeschaltet werden.

Ändern Sie dazu den Wert von HKEY\_CURRENT\_USER\Software\PBU\SE Tools AddinTest auf "1". Das Addin erzeugt dann weitere Ausgaben. Nach der Installation werden diese zusätzlichen Ausgaben nicht in die Datei geschrieben, da der nur Ausgaben ab Level "INFO" ausgegeben werden, die Ausgaben weden aber mit Level "DEBUG" erzeugt.

Das Verhalten der Log Ausgaben kann durch eine Konfigurationsdatei "SEToolsAddinLogConfig.xml" im Verzeichnis des AddIn DLL verändert werden. Wenn diese Datei gefunden wird, dann werden die Einstellungen diese Datei benutzt. Weitere Informationen über das Format dieser Datei finden sie im Internet unter dem Begriff "Log4Net".

Es wird eine Beispiel XML Datei mit installiert ("SEToolsAddinLogConfig\_TRACE.xml"). Damit diese verwendet wird, benennen Sie die Datei in "SEToolsAddinLogConfig.xml" um. Sie können auch eigene Anpassungen vornehmen.

Wenn die Datei gültige Einstellungen enthält, dann wird die Ausgabe entsprechend verändert. Die mitgelieferte Datei schreibt in die Dateien %appdata%\PBU\log\PBU\_SE\_TOOLS\_Debug.log und % appdata%\PBU\log\PBU\_SE\_TOOLS\_AdvProp.log und enthält Ausgaben der Tools bzw. des "Advanced Property Publisher" ab Level "TRACE".

Die Ausgaben sind auch von den verwendeten Tools abhängig. Die meiste Tools haben keine eigene Log Ausgabe.

#### **Siehe auch [Globale Einstellungen](#page-15-0)**

## <span id="page-14-0"></span>**Automatische Installation/Deinstallation**

Eine Automatische (silent) Installation wird unterstützt.

Der Schalter /S unterdrückt das Benutzerinterface bei der Installation. Wird kein Zielverzeichnis mit /D angegeben, dann wird das Standardverzeichnis benutzt (%ProgramFiles%\PBU\SE\_Tools).

Achten Sie beim Aufruf darauf, dass die Argumente /S und /D groß geschrieben werden!

Aufruf Installation:

## *Setup\_SE\_Tools\_Vxxx.x.x.x /S /D=C:\Verzeichnis... [ /BASEONLY ]*

Die Programme (Basis und Tools) werden in das angegebene Verzeichnis installiert.

Wenn das Argument /BASEONLY benutzt wird, dann wird nur die Basis Installation ausgeführt. Das ist dann sinnvoll, wenn Sie nur eigene Tools installieren wollen und keine PBU SE Tools einsetzen. Siehe auch [Durchführen der Installation](#page-9-2) Schritt 3 (Komponenten auswählen: PBU SE Tools Basis, PBU SE Tools)

#### *Der Lizenzmanager wird nicht gestartet!*

Aufruf Deinstallation (im Installationsverzeichnis):

#### *Uninstall /S*

Alle Programmteile, Registrierungen und der Startmenüeintrag werden entfernt. Auch die Lizenzen werden entfernt.

#### **Lizenz mit Skript einlesen:**

Mit dem Kommandozeilenprogramm pbulicensetool kann über ein Skript automatisiert die Lizenz eingelesen

und Tools ein-/ausgeschaltet werden.

pbulicensetool.exe [-f <Path to license file> -q -v -o <<x>[:<y>:...] (x, y are tool numbers)>]

Available commands:

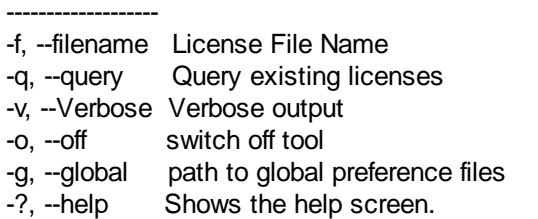

Beispiel:

Lizenzen abfragen: >>pbulicensetool -q Ausgabe: Computer: MeinComputer, installed Solid Edge Version: 10x Found 6 SE Tools Licenses for: 10x Demo: xx.xx.20xx - xx.xx.20xx Licenses for PBU SE Tools:

------------------------------------------------------------------------------ 1 DimEd ON Name: Bemaßungseditor SEVersion: 10x OK

------------------------------------------------------------------------------ 2 GenTol ON Name: Allgemeintoleranz SEVersion: 10x OK ......

Lizenzen eintragen >>pbulicensetool -f lizenzdatei.lic

Lizenzen eintragen und Tools 3 und 4 ausschalten: >>pbulicensetool -f lizenzdatei.lic -o3:4

Globalen Prefences Pfad einstellen >>pbulicensetool -g \\server\freigabe\pfad

#### **Sprache einstellen**

Die Sprache wird bei der Installation aus der Sprache von Solid Edge übernommen. Sie können die Sprache mit dem Lizenzmanager einstellen (Menü Sprache). Die dort angezeigte Liste ergibt sich aus den gefundenen Sprachdateien des Lizenzmanagers (<InstallationsVerzeichnis>\Languages \PBULicenseManager\_lan\_xx-xx.txt)

Die gewählte Sprache wird dann in die Registry eingetragen und kann hier auch über eine \*.reg Datei automatisiert eingetragen werden.

HKEY\_CURRENT\_USER\Software\PBU\SE\_Tools, Wert: DefaultCulture

## <span id="page-15-0"></span>**Globale Einstellungen**

Im Lizenzmanager kann der Pfad zu globalen Vorgaben angegeben werden. Nach der Installaion ist das Unterverzeichnis "Preferences" im Installationsverzeichnis ausgewählt.

Nicht alle Tool unterstützen oder benötigen solche Vorgaben.

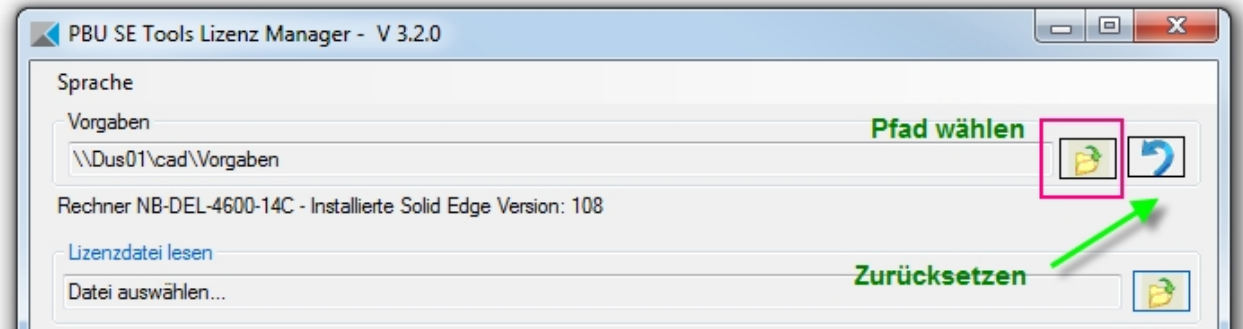

Wenn Sie die globalen Vorgaben anpassen wollen, kopieren Sie die installiert Vorlagen in ein neues Verzeichnis. Wählen Sie dazu ein Verzeichnis in einer Netzwerk Freigabe. Dadurch können Sie auf mehreren Arbeitsplätzen die gleichen Einstellungen erzielen und die Vorgaben zentral anpassen.

Ändern Sie dann im Lizenzmanager auf jedem Arbeitsplatz den Pfad zu diesem Verzeichnis. Sie können das auch automatisieren über den Aufruf des [pbulicensetool](#page-14-0) Programms.

Durch einen Klick auf die Schaltfläche "Zurücksetzen" (siehe Bild oben) wird der Pfad wieder zurück auf die installierten Vorgaben gesetzt.

Die einzelnen Tools holen sich dann die globalen Einstellungen aus diesem Pfad. Die Einzelheiten dieser Einstellungen sind bei den jeweiligen Tools dokumentiert.

#### **Offline Modus:**

Wurde der Pfad auf eine Netzwerk Freigabe und nicht auf ein lokales Verzeichnis eingestellt, dann stellt das PBU Tools AddIn einen Offline Modus bereit. Das passiert automatisch. Ist der Rechner mit dem Netzwerk verbunden, dann kopiert das AddIn alle Dateien in dem angegeben Verzeichnis in einen lokalen Ordner (C:\Users\jbo\AppData\Roaming\PBU\PBU\_Tools\Offline).

Wird der Rechner nun von dem Netzwerk getrennt (z.B. wenn das Notebook auf eine Reise mitgenommen wird), dann werden die kopierten Dateien benutzt und bei längerer Abwesenheit eine kurze Warnmeldung ausgegeben.

## **Vorgaben anpassen:**

Sie können die Vorgaben Dateien (XML) mit einem geeigneten Texteditor (NICHT Word) anpassen. Dabei müssen Sie auf eine korrekte XML Syntax achten.

Einfacher geht das nun mit der Bearbeitungsfunktion im Lizenzmanager.

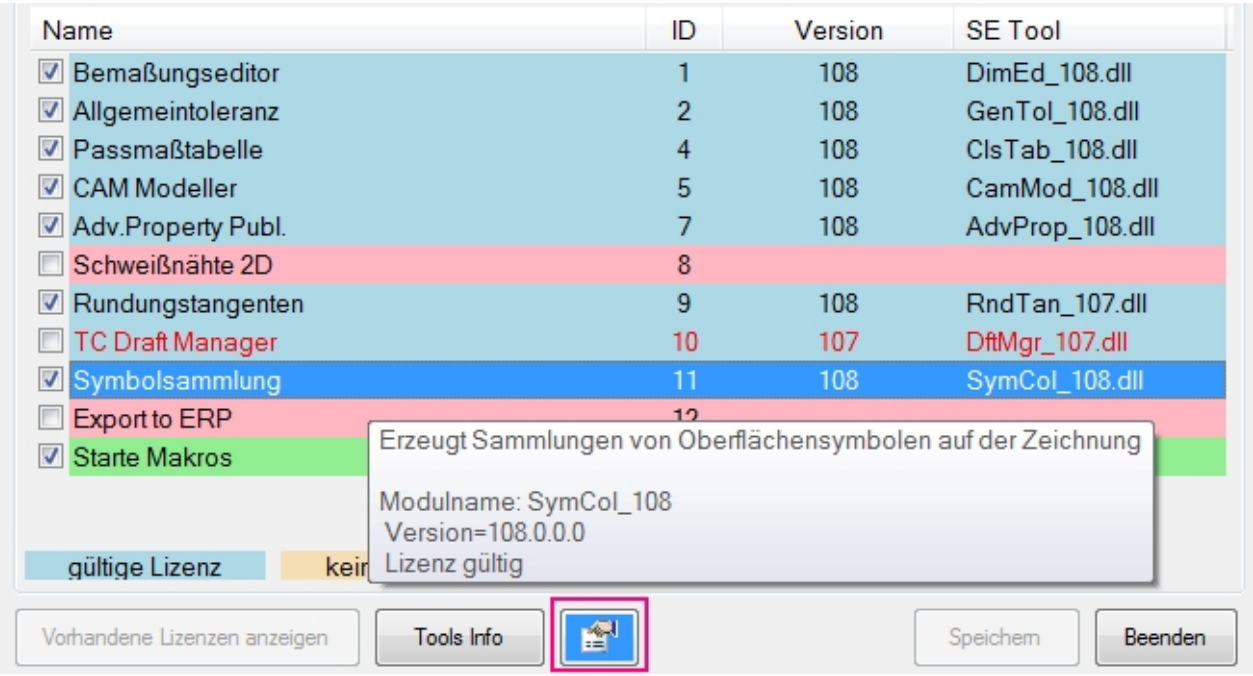

Bei Tools, die diese Funktion unterstützen, wird die Schaltfläche "Vorgaben des Tools Anzeigen/Verändern" aktiviert (blau hinterlegt).

Bei einem Klick darauf öffnet sich ein weiteres Fenster, das die Vorgaben in einer Liste anzeigt. Hier ein Beispiel vom Advanced Property Publisher.

Sie können nun die Vorgaben ändern und mit "Speichern" im dem eingestellten Pfad speichern.

Achtung: Sie überschreiben (nach eine Sicherheitsabfrage) die vorhandene Datei.

Wenn Sie den Pfad nicht ändern (siehe oben), dann können Sie Änderungen in den Vorgaben nicht speichern.

Zum Test können Sie eine Kopie des zentralen Verzeichnissen machen und dann mit diesen Einstellungen testen, während die anderen Benutzer immer noch die alten Einstellungen benutzen. Im Unteren Bereich sehen Sie den benutzen Pfad und den Namen der Datei.

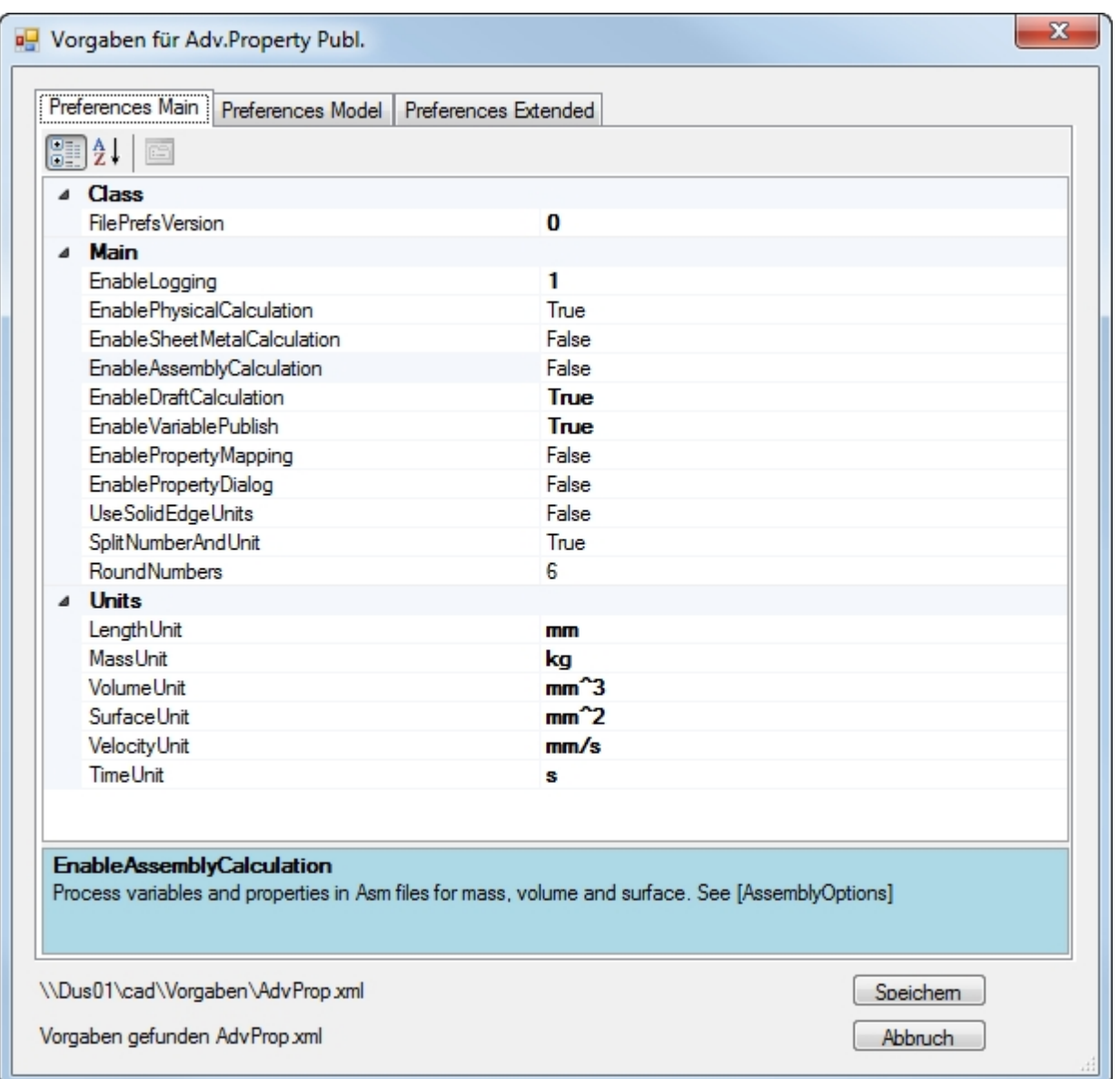

Es gibt je nach Tool einen oder mehrere Reiter.

Die Vorgaben sind in Kategorien zusammengefasst. Die Anzeige ist umschaltbar (gruppiert oder alphabetisch sortiert) über die Schaltflächen unter den Reitern.

# Ändern sie den Eintrag FilePrefsVersion nicht. Das Tool wird dann die Einstellungen nicht annehmen!

Die Werte können im rechten Teil eingegeben oder ausgewählt werden. Hinweise zu den einzelnen Vorgaben finden Sie in den meisten Fällen im unteren blauen Bereich.

Ist bei einem Eintrag eine Liste von Werten vorgesehen, dann können Sie diese Liste in einem weiteren Fenster bearbeiten.

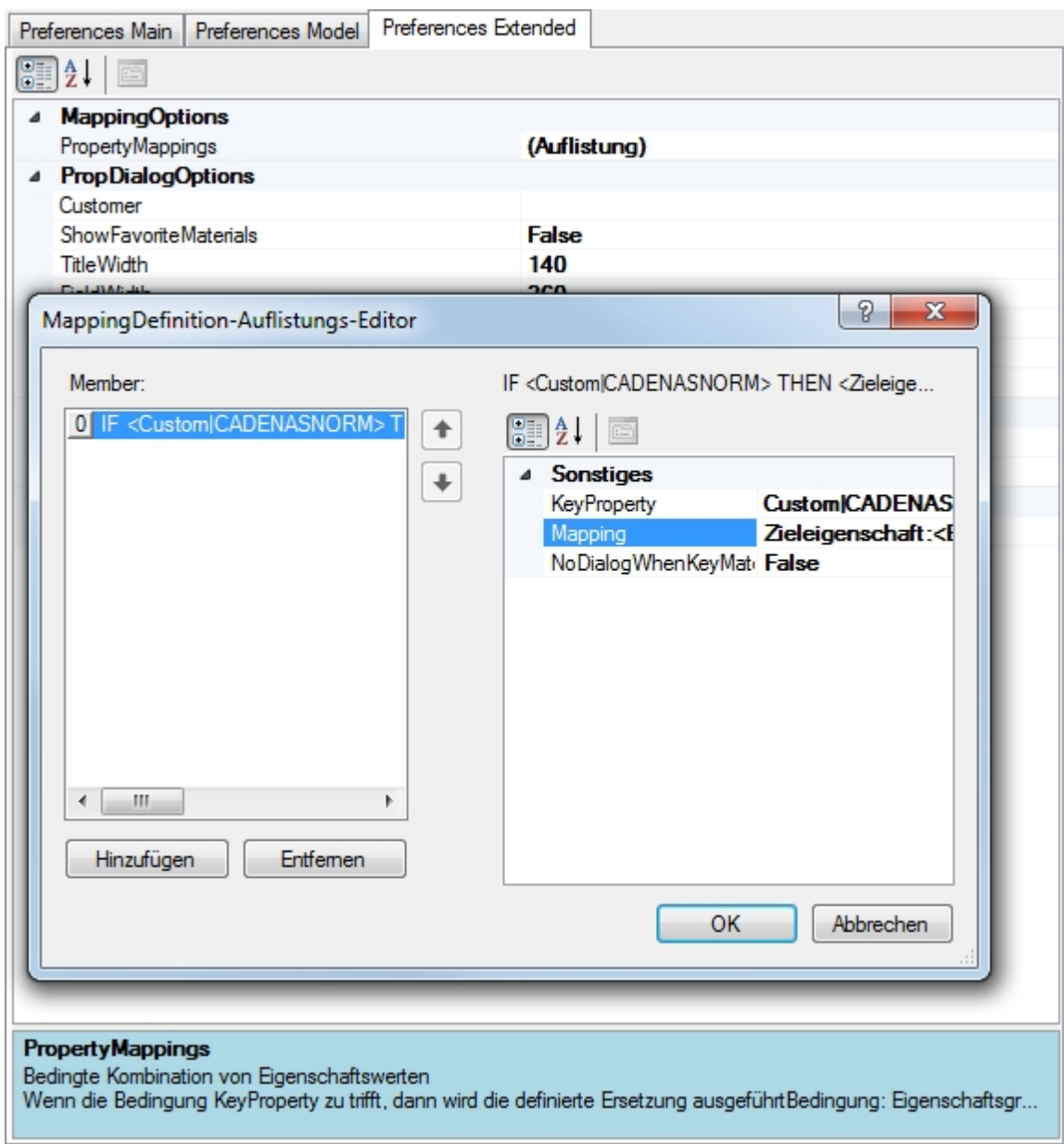

# <span id="page-19-0"></span>**Beschreibung der Tools**

Die einzelnen Tools werden in der Multifunktionsleiste von Solid Edge im Reiter "PBU Tools" angezeigt. Für jede Umgebung von Solid Edge (Part, Assembly, Draft, ...) erhalten Sie immer nur die hier anwendbaren Tools.

Sie können die einzelnen Funktionen wie bei Solid Edge üblich auch in die Schnellstartleiste kopieren oder zum Radialmenü hinzufügen.

**Tools**

- **·** [Bemaßungseditor](#page-20-0)
- **[Allgemein Toleranz](#page-21-0)**
- [Passmaß Tabelle](#page-22-0)
- **[CAM Modeller](#page-25-0)**
- **[Advanced Property Publisher](#page-26-0)**
- [Schweißnaht 2D](#page-28-0)
- · [Rundungstangenten](#page-29-0)
- **[TC Draft Manager](#page-30-0)**
- [Symbol Sammlung](#page-32-0)
- **[Export ERP Daten](#page-33-0)**

## <span id="page-20-0"></span>**Bemaßungseditor**

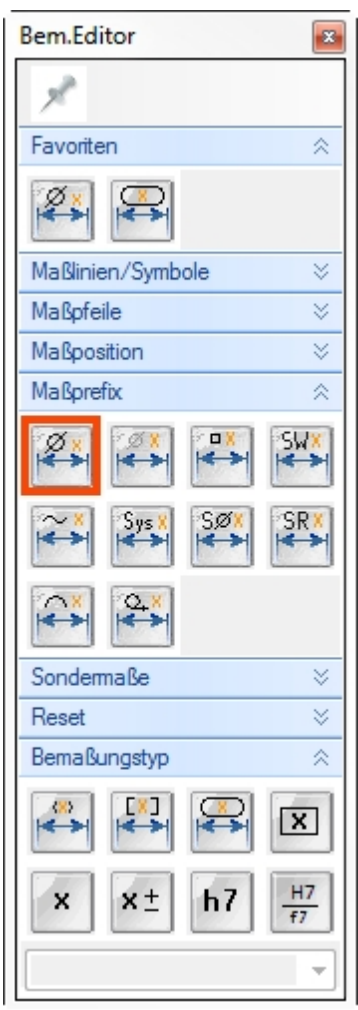

Die unterschiedlichsten Maßdarstellungen können in Solid Edge durch entsprechende Einstellungen im Bemaßungsmenü eingestellt werden. Häufig sind es mehrere Schalter, die eingestellt werden müssen, um die gewünschte Darstellung zu bekommen. Mit dem Bemaßungseditor erledigen Sie all diese Dinge mit einem einzigen Klick.

Die Funktionen sind in Gruppen zusammengefasst, die auf- und zugeklappt werden können. Außerdem kann die Breite (Anzahl der Funktionen horizontal) eingestellt werden.

Häufig benutzte Funktionen können als Favoriten angegeben werden.

Wählen Sie eine der Maßdarstellungen aus und klicken Sie auf die Maße, die so dargestellt werden sollen.

Diese Funktion ist in Part, Sheet Metal, Assembly und Draft verfügbar. Im 3D können sowohl Skizzen- als auch PMI Maße bearbeitet werden.

# <span id="page-21-0"></span>**Allgemein Toleranz**

Zuweisen der allgemeinen Toleranz (fein, mittel, grob oder sehr grob) an die ausgewählten Maße. Die benutzte Tabelle ist im Dialogfenster sichtbar. Die Zeile ist abhängig vom ausgewählten Maß. Die Anzeige wird automatisch auf Toleranzanzeige umgestellt und die Werte für das obere und untere Abmaß eingetragen.

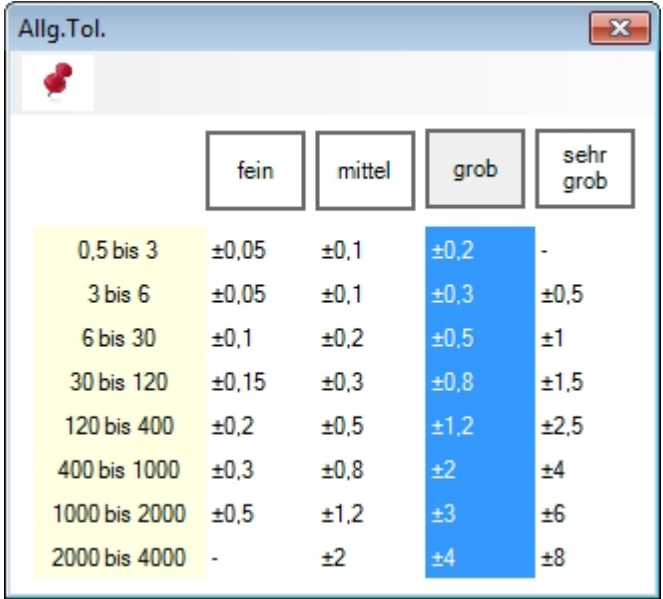

## <span id="page-22-0"></span>**Passmaß Tabelle**

Generierung und Platzierung einer Passmaßtabelle auf der Zeichnung. Die Passungen bzw. Abmaße werden aus den auf der Zeichnung vorhandene Maßen ausgelesen. Es gibt eine globale Einstellungsdatei, mit der grundsätzliche Vorgaben eingestellt werden.

- · Die Platzierung und das Aussehen der Tabelle kann eingestellt werden
- · Es stehen 5 verschiedene Tabellenarten (Reiter Spalten) zur Verfügung
- Die Eigenschaften der Tabelle (Position, Formatierung usw.) werden in der Zeichnung gespeichert

Es gibt drei Funktionen in der Multifunktionsleiste von Solid Edge:

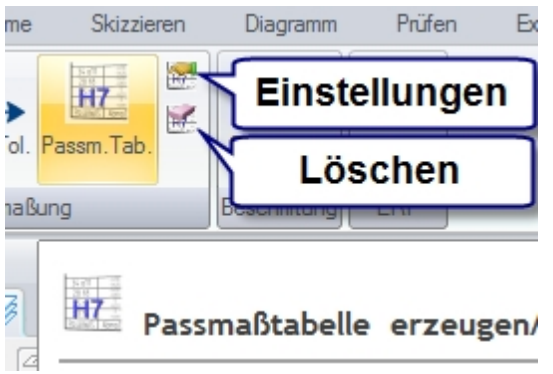

- · Die Funktion "Passmaßtabelle" erzeugt oder aktualisiert die Tabelle auf der Zeichnung
- · Die Funktion "Passmaßtabelle Eigenschaften" zeigt den folgenden Dialog:

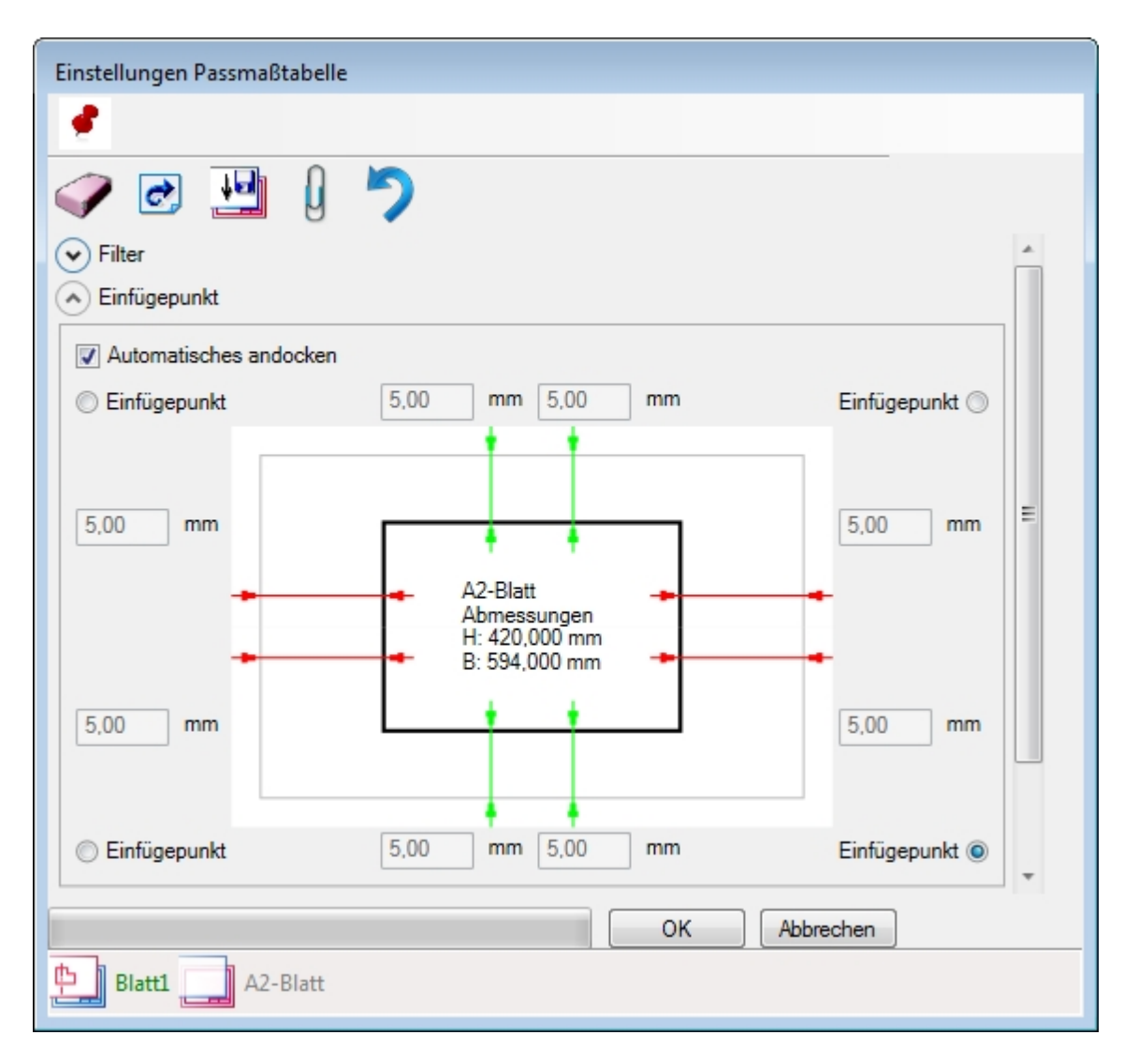

Die Eigenschaften werden beim Erzeugen der Tabelle auf dem aktuellen Blatt gespeichert, damit die Tabelle im gleichen Format wieder erzeugt werden kann. Die Einstellungen sind für den Benutzer nicht in Solid Edge sichtbar. Sie werden gelesen und im Dialog ("Passmaßtabelle Eigenschaften") des Tools angezeigt.

Werden keine Einstellungen auf dem Blatt gefunden, dann werden die Werte auf dem angezeigten Hintergundblatt gesucht. Wenn dort auch keine Einstellungen gefunden werden, dann werden die Werte aus den globalen Einstellungen genommen.

Der Benutzer kann die aktuellen Werte im Dialog auf das Hintergundblatt speichern. Damit wird für alle danach erzeugten neuen Blätter dieser Wert übernommen. Wenn man das in der Vorlagendatei für die Zeichnung macht, sind die Einstellungen für alle neu erzeugten Zeichnungen definiert.

Die Einstellungen können natürlich danach über den Dialog für jedes Blatt anders eingestellt werden.

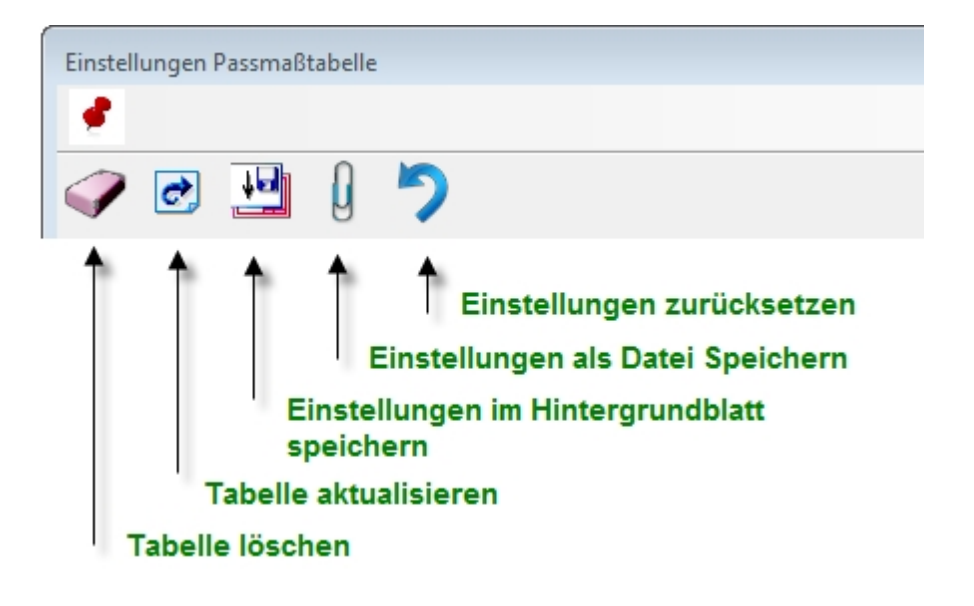

## <span id="page-25-0"></span>**CAM Modeller**

Die Erstellung komplexer 3D-CAD Modelle wird immer einfacher und schneller. Um nun diese 3D-Daten oder auch die abgeleiteten 2D-Zeichnungen direkt an Ihr CAM- oder NC-Programmiersystem übergeben zu können, bedarf es aber in der Arbeitsvorbereitung immer noch einer NC-gerechten Aufbereitung der CAD-Geometrie. Die Konstruktion wird vom Entwickler mit Nennmaßen und den entsprechenden Toleranzangaben und Toleranzbereichen definiert.

Für die NC-Programmierung ist es erforderlich, dass ein sogenanntes Toleranzmittenmodell zur Verfügung steht.

CAM Modeller verkürzt nun diese Prozesskette, indem auf Knopfdruck aus dem parametrischen 3D-CAD Modell ein sogenanntes Toleranzmittenmodell erstellt wird, das Sie dann direkt für die NC-Programmierung nutzen können.

Es können nur Maße und Features im Abschnitt "Sequentiell" benutzt werden. Maße aus dem synchronen Abschnitt werden nicht berücksichtigt.

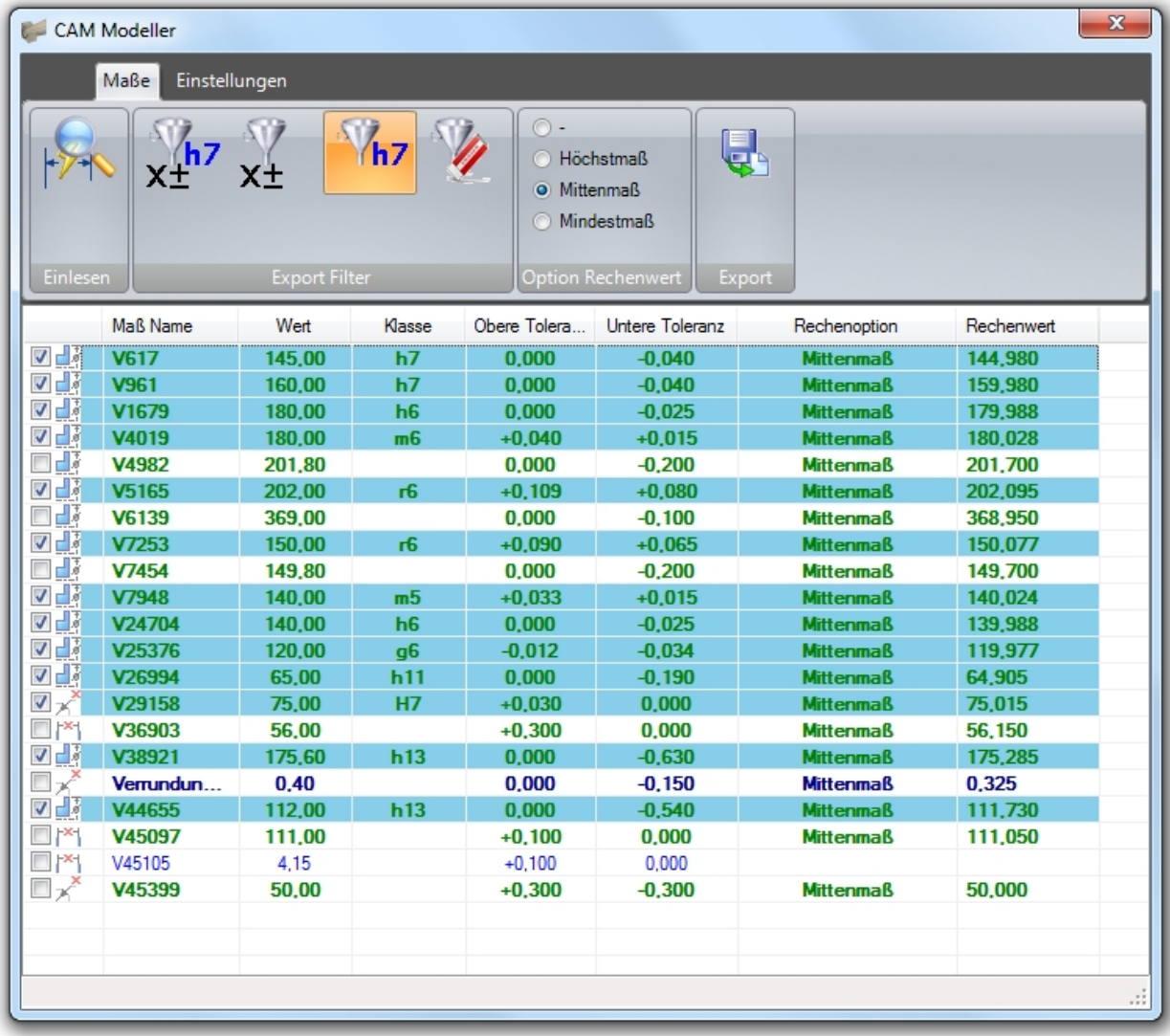

#### **Achtung:**

**Während des Exports wird ein weiteres Solid Edge Programm gestartet, das die CAM Datei erzeugt. Wenn dieses nicht fehlerfrei gestartet wird, kann es zu Problemen bei der Erzeugung dieser Datei kommen.**

## <span id="page-26-0"></span>**Advanced Property Publisher**

## *Dieses Tool hat keine Benutzeroberfläche!*

Die konfigurierten Aktionen werden in Solid Edge automatisch ausgeführt, wenn die Datei gespeichert wird, die Dateieigenschaften oder Variablen angezeigt werden oder die Physikalischen Eigenschaften geändert wurden. Die Aktionen werden einmal bei der Konfiguration durch den Administrator festgelegt. Die Anwender haben keinen Einfluss auf die Funktion, damit alle erzeugten Solid Edge Dateien gleich behandelt werden.

Beim Ausführen der Aktionen werden Variablen und/oder Eigenschaften erzeugt und mit Werten gefüllt.

Mit den erzeugten Dateieigenschaften wird der Datenaustausch mit einer PDM Datenbank wie z.B. Teamcenter ermöglicht. Man kann sie aber auch benutzen, um auf der Zeichnung Legendentexte zu füllen oder als Spalten in der Stückliste.

Alle Einstellungen sind in der Vorgaben Datei AdvProp.xml enthalten. Wenn Sie noch eine alte angepasste INI-Datei haben (PublishAdvProps.ini), dann kopieren Sie diese in das zentrale Vorgaben Verzeichnis. Wenn dort keine "AdvProp.xml" Datei gefunden wird, erzeugt das AddIn automatisch eine XML Datei mit diesen Einstellungen. Siehe auch [Globale Einstellungen.](#page-15-0)

Einzelne Module sind ein-/ausschaltbar:

- · **Die Ausgabe der Physikalischen Werte (Masse, Volumen, Fläche) (EnablePhysicalCalculation).**
- · **Die Ausgabe der zusätzlichen SheetMetal Werte (EnableSheetMetalCalculation).**
- · **Die Ausgabe der Draft Werte (EnableDraftCalculation).**
- · **Die Ausgabe der Baugruppen Summen (EnableAssemblyCalculation).**
- · **Die Ausgabe zusätzlicher Variablen (EnableVariablePublish).**
- · **Das Eigenschaft-Mapping (EnablePropertyMapping).**
- · **Der Eigenschaftsdialog ( EnablePropertyDialog).**

Zu Testzwecken wird eine Logdatei geschrieben. Der LogLevel in der Ini-Datei bestimmt, wie viel Information in die Logdatei geschrieben wird. Der Pfad der Ini-Datei wird auf jeden Fall in die Logdatei geschrieben. Sie finden die Logdatei im Verzeichnis %temp% -> AdvPropPublish.log

Neben physikalischen Eigenschaften können auch zusätzliche Fertigungsinformationen von Blechteilen mit konfigurierbaren Dateieigenschaften/Variablen abgeglichen werden.

In den Dateieigenschaften kann die Zahl und die Einheit getrennt ausgegeben werden.

In Zeichnungen kann auch der Hauptmaßstab und das Blattformat in Dateieigenschaften geschrieben werden.

Zusätzlich können bestimmte Variablen gezielt als Wert und Einheit in die Eigenschaften geschrieben werden.

Alle Variablen- und Eigenschaftsnamen sind konfigurierbar. Auch können Funktionen deaktiviert werden, die nicht benötigt werden.

Mit dem Mapping kann beim Speichern ein bedingtes Kombinieren von Werten aus vorhandenen Dateieigenschaften ausgeführt werden. Das heißt, abhängig von einer Eigenschaft oder eines Eigenschaftswertes wird der Inhalt von mehreren Eigenschaftswerten zu einem neuen Text zusammengesetzt und in eine bestimmte Zieleigenschaft geschrieben.

Ein Dialogfenster kann bei jedem Speichern angezeigt werden. Die einzelnen Eingabefelder sind über die Ini

Datei konfigurierbar. Dadurch ist eine gezieltes Ausfüllen von benötigten Eigenschaften möglich, wenn ohne PDM gearbeitet wird. Ist auch Mapping eingeschaltet, dann wird dieses vor und nach Anzeige des Dialogs ausgeführt.

Im Dialog können Mussfelder bestimmt werden. Der Benutzer bekommt eine Meldung, dass er den Wert eingeben soll. Die Hintergrundfarbe für Eingabefelder (Standard- oder Mussfeld) kann bestimmt werden. Der Dateiname kann in ein Feld übernommen werden und bestimmte Felder können für Draft oder Assembly Dateien gesperrt werden.

Für ein Feld kann die Solid Edge Materialtabelle als Werkstoff Auswahlliste angegeben werden. Der Werkstoff kann von Benutzer aus der Tabelle gewählt oder manuell überschrieben werden. Der eingegebene Wert wird NICHT in die SE Materialtabelle übernommen, die Dichte bleibt gleich. Nur Materialname und die entsprechende Dateieigenschaft werden geändert. Beim nächsten Aufruf der Form wird der Text rot angezeigt, um mitzuteilen, dass der Wert nicht in der Materialtabelle enthalten ist.

Im Einzelnen können folgende Werte ermittelt werden:

## *Part, SheetMetal:*

- · *Masse*
- · *Volumen*
- · *Oberfläche*

## *Sheetmetal:*

- · *Blechstärke*
- · *x Abmessung der Abwicklung*
- · *y Abmessung der Abwicklung*
- · *Anzahl Biegungen*
- · *Maximale Biegekantenlänge*
- · *Länge der Schnittkontur*
- · *Schnittgeschwindigkeit (abhängig von der Blechstärke, Formel)*
- · *Schnittdauer (abhängig von der Schnittgeschwindigkeit und der Schnittlänge, Formel)*

## *Assembly:*

*(Eigenschaftsnamen sind die gleichen, die auch für Part/SheetMetal benutzt werden) Alle Eigenschaften/Variablen können abgeschaltet werden, wenn sie nicht gebraucht werden.*

#### *Summe von*

- · *Masse*
- · *Volumen*
- · *Oberflächen (Aller Teile, aller Parts oder aller SheetMetal Teile) Achtung: Die Variable für Oberfläche der Teile muss definiert sein (s.o.)*

## *Draft:*

#### *Hauptmaßstab (Skalierung)*

*Der Hauptmaßstab des Blattes ist der Maßstab der ersten Ansicht ohne eingeblendete Skalierung ("Skalierung anzeigen).*

- · *Maßstab*
- · *Skalierung*
- · *Skalierungen Liste z.B. "1:1 ( 1:2 ; 5:1 )"*
- · *Blattformat des aktuellen (sichtbaren) Blattes (keine Hintergrundblätter!)*
- · *Anzahl der Arbeitsblätter*

## *Variablen:*

Beliebig viele Variablen können in Eigenschaften beliebigen Namens als Wert und/oder Einheit ausgegeben werden.

## *Mapping:*

Bedingtes Kombinieren von Werten aus vorhandenen Dateieigenschaften.

Abhängig von einer Eigenschaft oder eines Eigenschaftswertes werden die Werte von mehreren

Dateieigenschaften zu einem neuen Text zusammengesetzt und dieser dann in eine konfigurierbare Dateieigenschaft geschrieben.

Dateieigenschaften sind dabei die Eigenschaften, die in der Solid Edge Datei selber gespeichert sind und auf den Registerkarten "Info", "Projekt" und "Benutzerdefiniert" zu finden sind.

## *Dialog:*

Anzeige eine Liste von Feldern mit dem Inhalt von Eigenschaftswerten.

Die einzelnen Eingabefelder sind über die Ini-Datei konfigurierbar. Dabei kann auf Besonderheiten von ASMbzw. DFT Rücksicht genommen werden.

## <span id="page-28-0"></span>**Schweißnaht 2D**

Dieses Tool erzeugt eine Schweißnaht Darstellung mit Hilfe von Kreisbögen entlang von Linien, Kreisen und Kreisbögen, die auf dem Zeichnungsblatt oder in Zeichnungsansichten vorhanden sind. Dazu muss nicht in die Zeichnungsansicht gewechselt werden!

Die Linienbreite wird auf die Hälfte des Linienstils "Sichtbar" gesetzt. Dazu wird ein neuer Linienstil (Formatvorlage / Linien) erzeugt, *Schweißung bzw. Schweißung verdeckt*, der dann angepasst werden kann.

Der Aufruf des Tools erfolgt aus Solid Edge Draft, Multifunktionsleiste, Registerkarte "PBU Tools".

Beachten sie die Ausgaben in der Statuszeile.

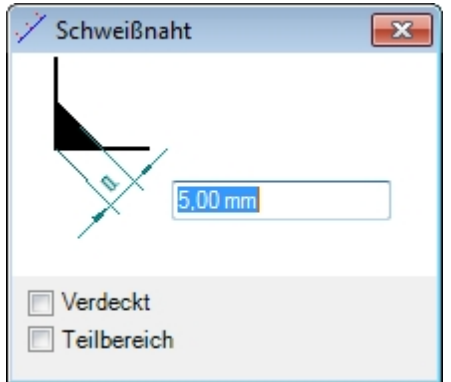

Wählen Sie im Formular die Breite der Schweißnaht.

Klicken Sie auf eine Linie (Gerade, Kreis, Kreisbogen).

Bestimmen Sie die Seite der Naht (rechts, links oder mittig) im Grafikfenster mit der Maus.

Klicken Sie Links, um die Schweißnaht zu erzeugen.

Klicken sie Rechts, um von Vorne zu beginnen und eine andere Linie auszuwählen.

Wenn Sie die Option "Verdeckt" gewählt haben, werden die Linien gestrichelt ausgeführt. Wenn Sie die Option "Teilbereich" gewählt haben, dann können Sie über Klicken im Grafikfenster Start und Ende eines Bereiches für die Schweißnaht festlegen. Hinweis: Die Eingabe von Start und Ende erfolgt bei Kreisen im Uhrzeigersinn.

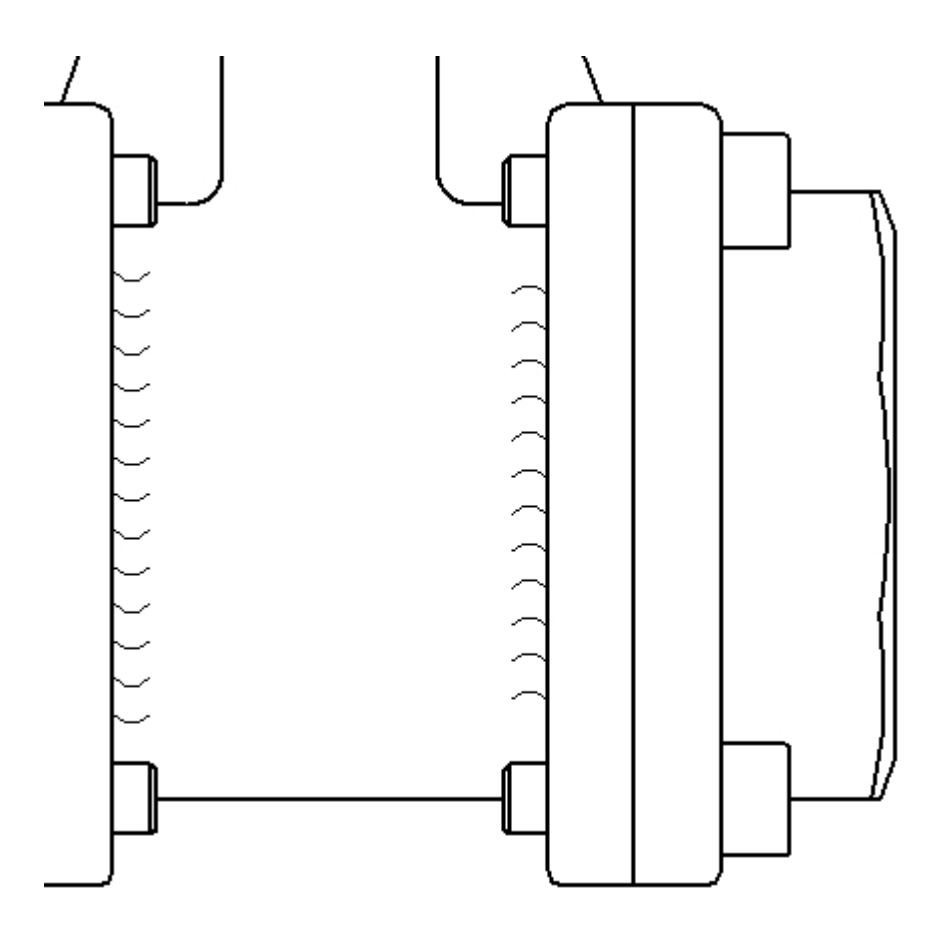

Sie können Linien auf dem Blatt und auch in Zeichnungsansichten auswählen. Die Schweißnaht wird dann entsprechend auf dem Blatt oder in der Zeichnungsansicht erzeugt.

Die Kreisbögen der Schweißnaht werden in einer Gruppe "Schweißnaht x mm" zusammengefasst.

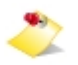

Da die Geometrie bei Ansichten in der jeweiligen Ansicht erzeugt wird, können Sie diese nur löschen, wenn Sie die Funktion "In Ansicht zeichnen" benutzen und dann in dieser Umgebung die Gruppe löschen.

## <span id="page-29-0"></span>**Rundungstangenten**

Das Tool erzeugt Verlängerungen der geraden Linien an Rundungen, um so einen Bemaßungspunkt ohne die Rundung darzustellen.

Der Aufruf erfolgt aus Solid Edge Draft, Multifunktionsleiste, Registerkarte "PBU Tools".

Es wird kein Formular angezeigt. Beachten Sie die Ausgaben in der Statuszeile.

Wählen Sie nacheinander beide geraden Linien aus, die an eine Rundung grenzen. Die beiden Linien dürfen nicht parallel sein, weil sich die zu erzeugenden Linien dann nicht kreuzen würden.

Die Linien können entweder auf dem Blatt oder in einer Zeichnungsansicht sein. Sie brauchen nicht in die Zeichnungsansicht wechseln.

Es werden Linien erzeugt, die kollinear zu den gewählten Linien sind und in deren Schnittpunkt enden. Die Linien werden über Geometriebedingungen mit der vorhandenen Geometrie verbunden, so dass sie sich bei Änderungen automatisch anpassen.

Die Linienbreite wird auf die Hälfte des Linienstils der sichtbaren Linien gesetzt. Dazu wird eine neuer Linienstil (Formatvorlage / Linien) erzeugt *Rundungstangente*, der dann angepasst werden kann.

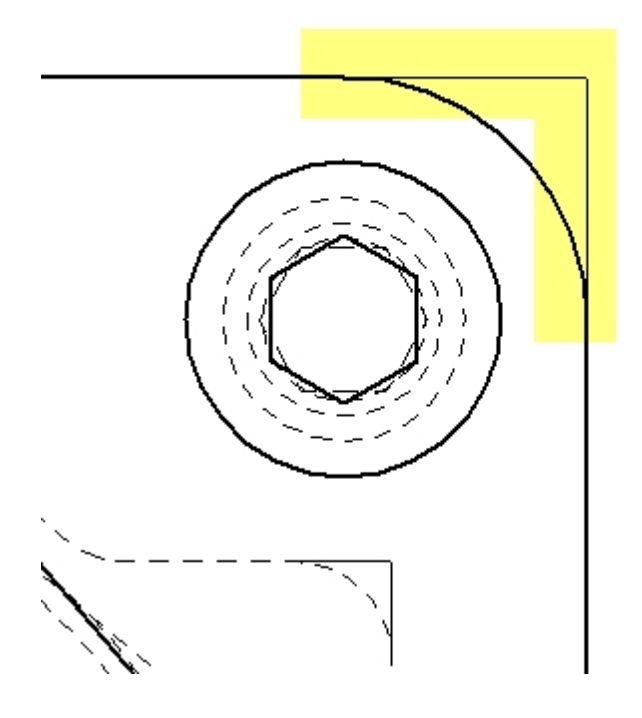

## <span id="page-30-0"></span>**TC Draft Manager**

Teamcenter Draft Manager dient zum schnellen Finden und Öffnen von Zeichnungen, die zu dem geöffneten Teil oder der geöffneten Baugruppe gehören. Dabei werde alle Draft Dateien aus der Item Revision der Modelldateien ermittelt und in einer Tabelle angezeigt.

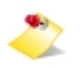

Dieses Tool kann nur benutzt werden, wenn Sie die Teamcenter Schnittstelle (Embedded Client) installiert haben und sich in Teamcenter angemeldet haben.

So kann man schnell sehen, zu welchen 3D Modellen Zeichnungen existieren und diese in der Solid Edge Cache laden oder auch öffnen.

Der Aufruf erfolgt über die Befehlsleiste von Solid Edge. Ist keine Teamcenter Kopplung (SEEC) installiert, dann erscheint der Befehl nicht in der Leiste. Ist der Benutzer nicht in Teamcenter angemeldet oder die Teamcenter Anbindung ausgeschaltet, dann ist der Befehlt inaktiv.

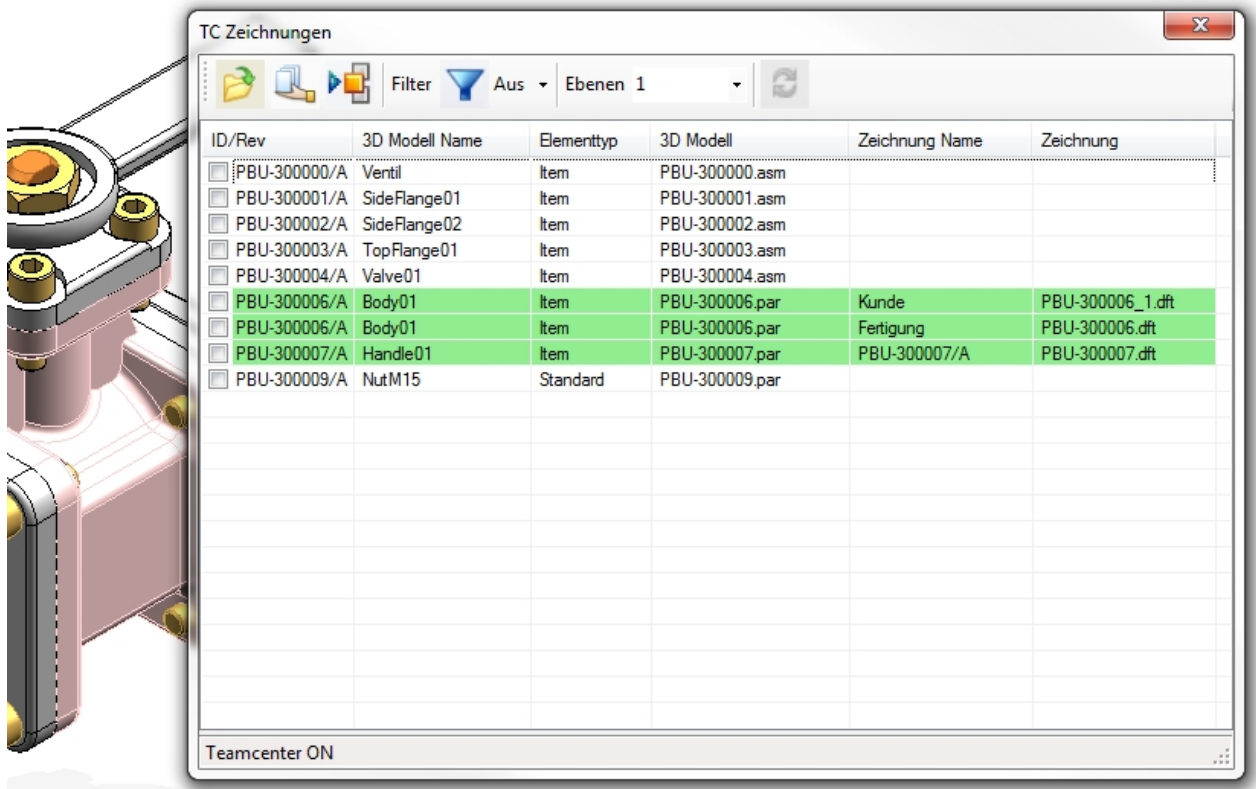

Alle Modelldateien (Part, Sheet Metal und Assembly) der Baugruppe oder die aktuelle Part oder Sheet Metal Datei werden in der Liste angezeigt.

Wenn es eine oder mehrere Zeichnungen gibt, wird die Spalte grün angezeigt und der Name der Zeichnung und deren Dateiname ausgegeben. Sind mehrere Zeichnungen vorhanden, die zu einer Item Revision gehören, dann werden entsprechend viele Zeilen ausgegeben.

Beim Start werden nur Zeilen für die erste Ebene der Baugruppe ausgegeben (Performance). Sie können über die Eingabe "Ebenen" die gewünschte Anzahl auswählen (1, 2, 3 oder alle) oder dort eine Zahl eingeben. Danach müssen Sie die Anzeige aktualisieren lassen (Schaltfläche rechts von der "Ebenen" Eingabe).

Die Anzeige der Zeilen kann über die Filter Funktion mit der Angabe der Elementtypen eingeschränkt werden. Es werden die gefundenen Elementtypen angeboten. Sie können damit z.B. Normteile ausblenden, zu denen Sie keine Zeichnungen erstellen wollen.

Die Zeilen können angehakt werden, um sie zu markieren.

Das kann man auch über das Kontext Menü (rechte Maustaste) für alle Zeilen oder alle Zeilen mit Zeichnung machen. Es können die Häkchen auch von allen Zeilen entfernt werden oder die Markierung umgekehrt werden.

## **Funktionen**

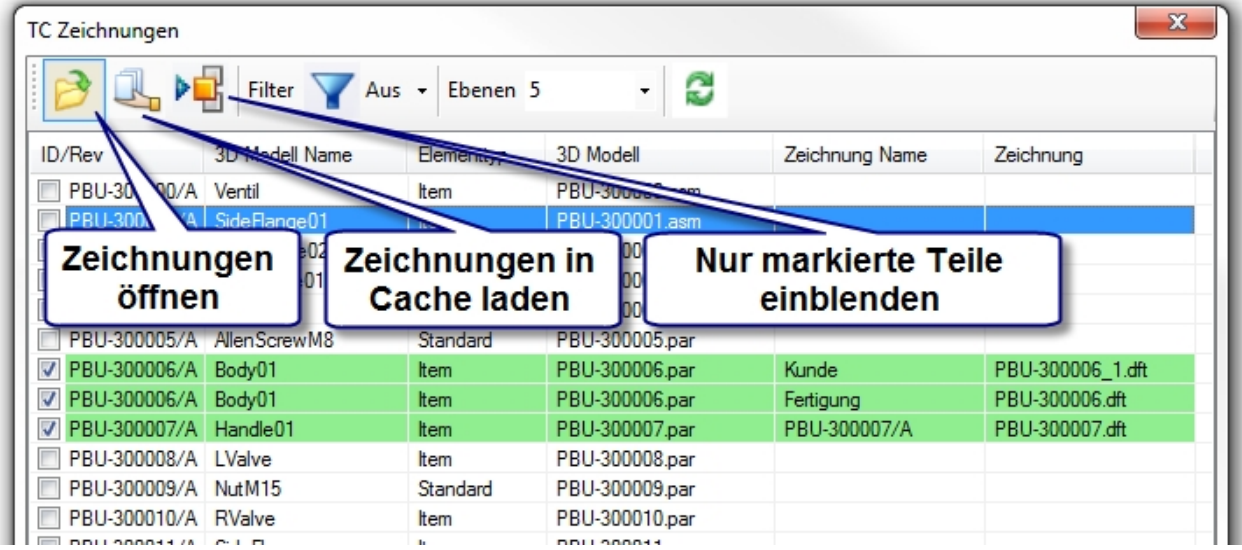

Die Zeichnungen der markierten Zeilen können

- geöffnet werden
- in den Cache geladen werden
- · Baugruppenteile können über die markierten Zeilen ein/ausgeblendet werden

In einer Baugruppe können die Vorkommnisse der Teile, deren Zeilen markiert sind, eingeblendet werden, alle anderen Teile werden ausgeblendet.

Diese Anzeige kann dann z.B. mit der Solid Edge Funktion "Anzeigekonfigurationen" für weitere Verwendung gespeichert werden.

## <span id="page-32-0"></span>**Symbol Sammlung**

Das Tool erzeugt eine Sammlung der Oberflächenbeschaffenheiten, die auf dem Zeichnungsblatt gefunden werden.

Zusätzlich wird am Anfang ein Zeichen für die Oberflächenbeschaffenheit erzeugt, das für alle nicht gekennzeichneten Flächen gilt.

Dieses Zeichen wird entweder vom Benutzer in einem Dialog eingegeben oder aus dem 3D Modell der Zeichnung abgefragt.

Globale Einstellungen zu der Erzeugung der Sammlung können über eine zentrale Konfigurationsdatei vom Administrator vorgegeben werden.

Die Liste entspricht weitgehend den Vorgaben aus DIN EN ISO 1302.

Einstellmöglichkeiten:

- · Werte der Auswahllisten
- Filter zum Ausschluss bestimmter Zeichen
- Dialog oder Abruf aus 3D Modell
- Formatierung des Tabelle

## **Funktionen**

*Auswahl des Zeichens für ungekennzeichnte Oberflächen*

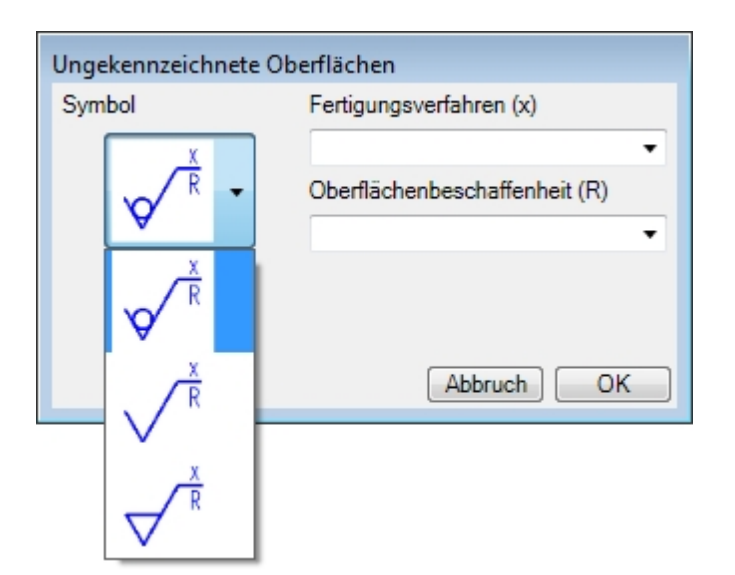

*Ergebnis auf der Zeichnung*

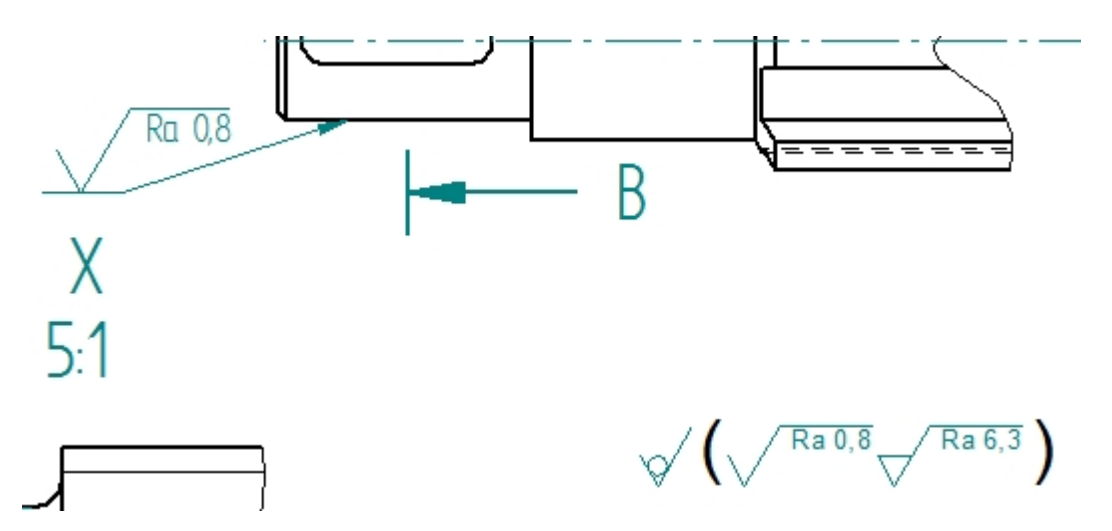

## <span id="page-33-0"></span>**Export ERP Daten**

Ausgabe von Metadaten aus Solid Edge Baugruppen oder Teilen zum Zweck der Datenübergabe an z.B. ein ERP System.

Es werden die Metadaten des aktuellen Teils (Part, Sheet Metal) oder der Baugruppe in eine Textdatei ausgegeben. Ist eine Zeichnung geöffnet, dann wird das Modell der ersten gefundenen Ansicht ausgegeben. Über eine globale Vorgabendatei (expERP.xml) kann das Ergebnis beeinflusst werden.

Die installierte Vorgabendatei enthält absichtlich keine Listenelemente für Artikel bzw. Struktur Daten, da eine Anpassung an die Kunden Vorgaben zwingend ist. Die Funktion ist ohne eine Anpassung nicht ausführbar.

Mit der Konfiguration kann folgendes eingestellt werden:

- Zielpfad der Ausgabedatei
- Format der Ausgabe Datei(en)
- · Auszugebende Felder für die Elemente (Teile, Baugruppen) als Artikel im ERP
- Auszugebende Felder für die Struktur der Baugruppen

Die Elemente enthalten die Metadaten aus den jeweiligen Solid Edge Dateien (PAR, PSM, ASM).

Die Struktur enthält die Baugruppen (oberste Baugruppe und alle Unterbaugruppen). Es wird jede Baugruppe

nur einmal ausgegeben, auch wenn sie mehrfach verbaut ist.

Dabei wird für jede Baugruppe die Liste der eingebauten Teile / Unterbaugruppen mit deren Menge ausgegeben.

## **Beispiel:**

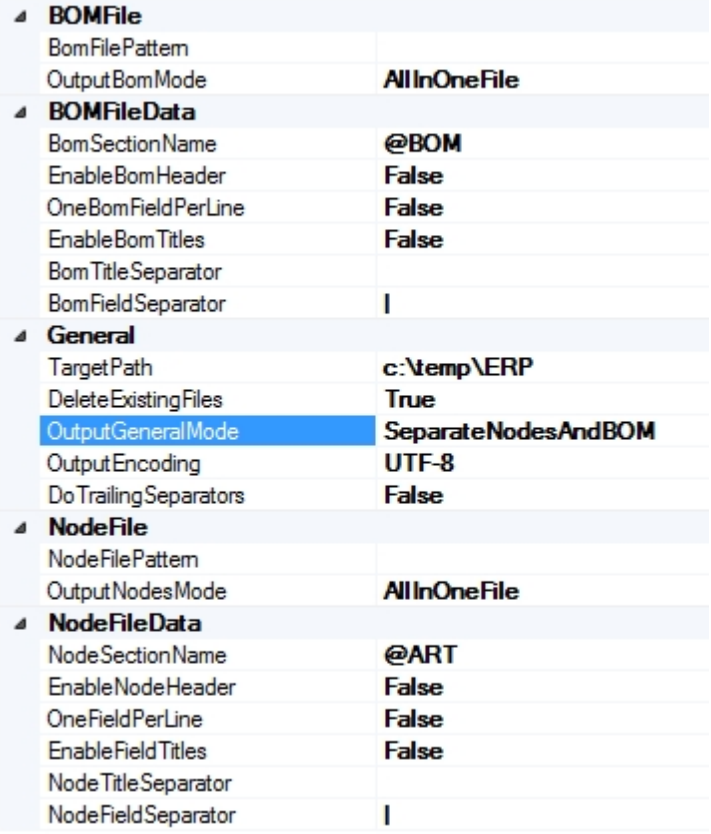

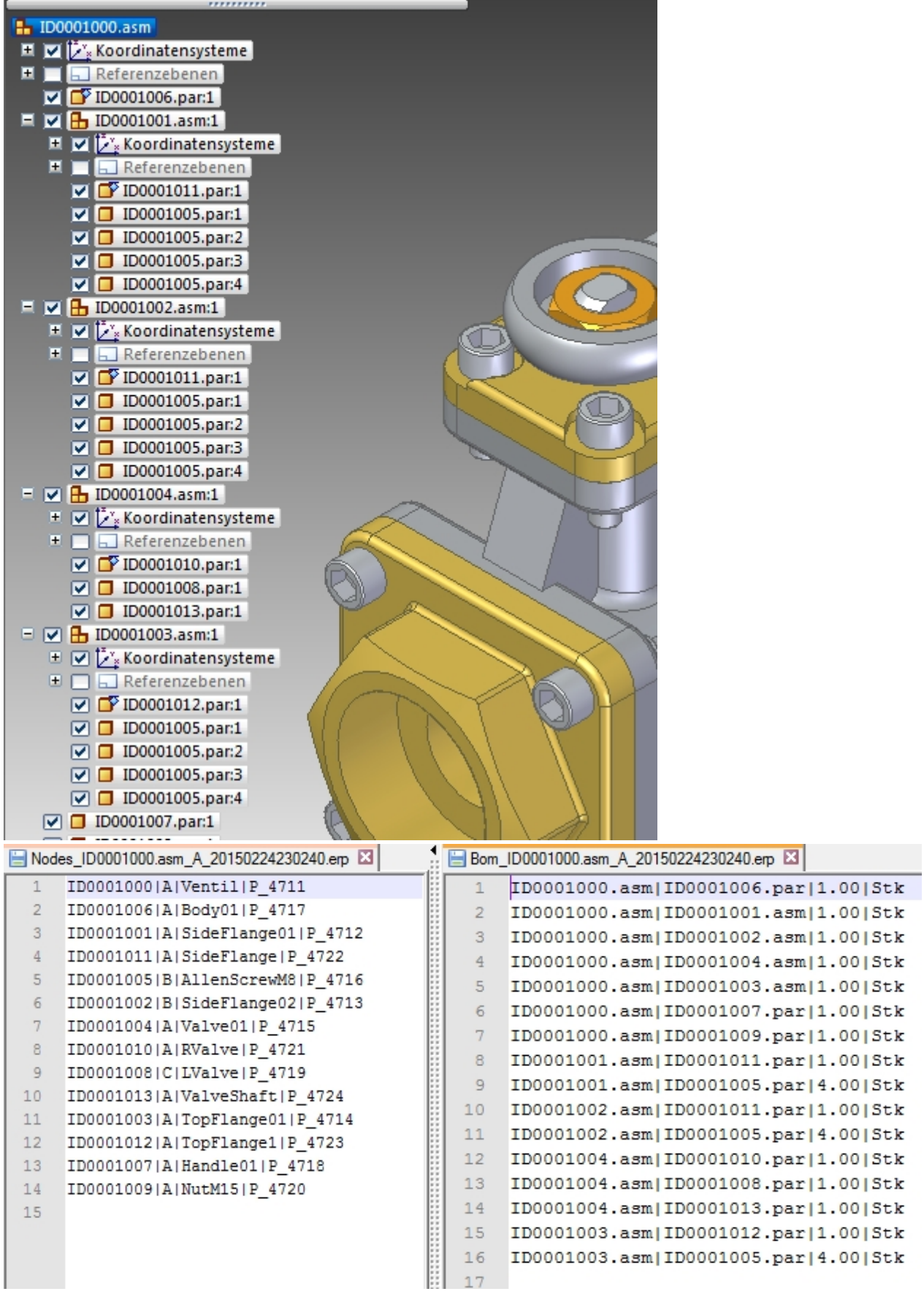

## <span id="page-35-0"></span>**Makro Runner**

Das Programm ist ein universelles Hilfs-Tool zum Start von externen Windows Programmen aus der Solid

Edge Multifunktionsleiste. Die Programme werden als neue Prozesse gestartet. Diese werden auch weiterhin ausgeführt, wenn Solid Edge beendet wird.

Das Ziel ist nur die Programme einfacher in der Benutzeroberfläche zur Verfügung zu stellen. Statt von Benutzern die Programme einzeln als Makros einzufügen, ist es möglich, diese administrativ als Unternehmens- oder Gruppenvorgabe den Anwendern zur Verfügung zu stellen.

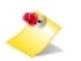

**Die Benutzung dieses Programms erfolgt auf eigene Gefahr. Eine Gewährleistung wird ausgeschlossen.**

**Seiteneffekte und Änderungen durch aufgerufene fremde Programme können nicht von PBU CAD-Systeme vorhergesehen werden.** 

Das Programm benötigt keine Lizenz.

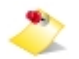

Aufgrund der notwendigen zentralen Administration ist dieses Tool erst ab PBU Tools V107 einsetzbar, da erst in dieser Version das AddIn und der Lizenzmanager die notwendige Erweiterung haben.

Die Einrichtung des Programms erfordert die Anpassung der zentralen Konfigurationsdatei und der lokalen Sprachdateien auf dem Rechner.

- · Die Konfigurationsdatei beschreibt die einzelnen Funktionen und in welchen Solid Edge Umgebungen diese zur Verfügung gestellt werden sollen.
- · Die Sprachdateien legen für jede Funktion und gewählte Sprache die angezeigten Texte in der Multifunktionsleiste und das jeweilige Bild fest.

Beispiel für eine Konfigurationsdatei (MacRun.xml)

```
<?xml version="1.0" encoding="utf-8"?>
<profile>
  <section name="MacroTool">
     <entry name="ListCommandIDs0">Cmd1</entry>
     <entry name="ListCommandIDs1">Cmd2</entry>
     <entry name="ListCommandMacros0">C:\Windows\System32\notepad.exe</entry>
     <entry name="ListCommandMacros1">C:\Windows\System32\calc.exe</entry>
     <entry name="ListCommandEnvironments0">SEDraft,Cmd1,Cmd2</entry>
    <entry name="ListCommandEnvironments1">SEPart,Cmd2</entry>
    <entry name="ListCommandEnvironments2">SEAssembly,Cmd1</entry>
  </section>
</profile>
```
#### **Einträge:**

Die jeweiligen Einträge werden immer bei <n> gezählt: 0,1, 2. Es dürfen keine Zahlen ausgelassen werden.

**ListCommandIDs<n>** : ID der Funktion (Command), wenn der Eintrag leer ist, dann wird diese Funktion ignoriert, der Name muss mit dem Eintrag in den Sprachdateien übereinstimmen.

**ListCommandMacros<n>** : Programm, das gestartet werden soll (vollständiger Pfad)

**ListCommandEnvironments<n>** : Solid Edge Umgebung (Environment), in der die Funktion angezeigt wird, gefolgt von

den IDs der gewünschten Funktionen

#### **Erlaubte Texte für Environment sind:**

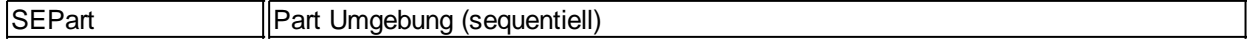

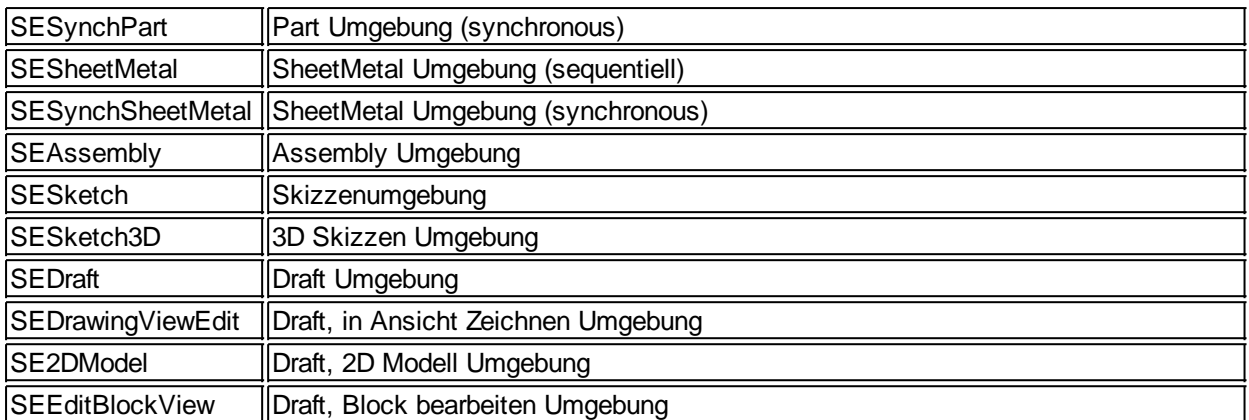

Die Sprachdateien finden Sie im Installationsverzeichnis "Languages". Der Dateiname ist *MacRun\_lan\_<Sprachkennung>-<Länderkennung>.txt*

z.B. de-DE oder en-US

In der Sprachdatei müssen für jedes Kommando folgende Einträge existieren: ("Cmd1" entspricht dem Text in der Konfigurationsdatei, ListCommandIDsx)

**[Cmd1] CmdText**=*Editor* **CmdToolTip**=*Demo1 starten* **CmdStatusText**=*Beschreibung von Demo1* **CmdGroup**=*Erweiterungen*:5:1 \\* Gruppen Name ist "Erweiterungen", diese ist die 5te Gruppe in der MF Leiste, der Befehl ist der erste in dieser Gruppe **CmdIcon**=Ex1.png ; Styles: Automatic=1, Caption=2, Icon=3, IconAndCaption=4, IconAndCaptionBelow=5 ; CheckButton=6, CheckButtonAndIcon=7, RadioButton=8 **CmdStyle**= 5

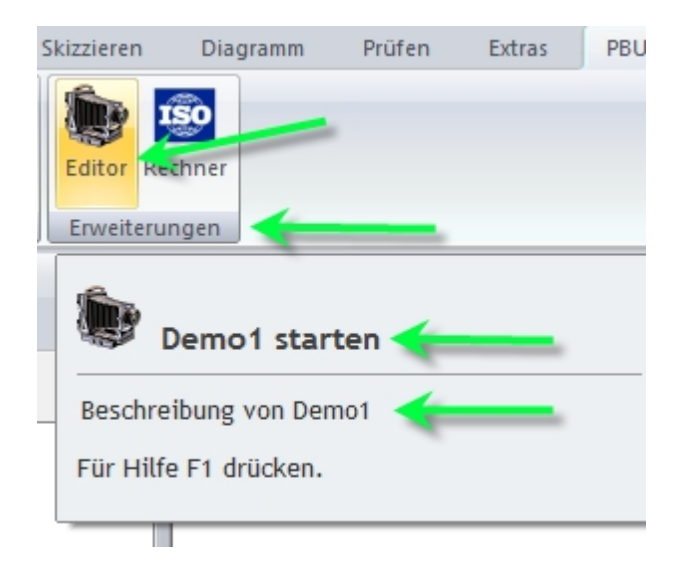

## <span id="page-37-0"></span>**Deinstallation der PBU Tools**

Zum Entfernen der PBU Tools von einem Rechner melden Sie sich mit einem Administrator Konto an.

## **Windows 7:**

Starten Sie Systemsteuerung / Programme und Funktionen.

Suchen Sie den Eintrag "PBU SE Tools" und klicken Sie auf "Deinstallieren".

## **Windows 8:**

Drücken Sie [Win-Logo]+[X] und wählen Sie im Menü "Programme und Features" aus. Suchen Sie den Eintrag "PBU SE Tools" und klicken Sie auf "Deinstallieren".

## Programm deinstallieren oder ändern

Wählen Sie ein Programm aus der Liste aus, und klicken Sie auf "Deinstallieren", "Ändern" oder "Reparieren",

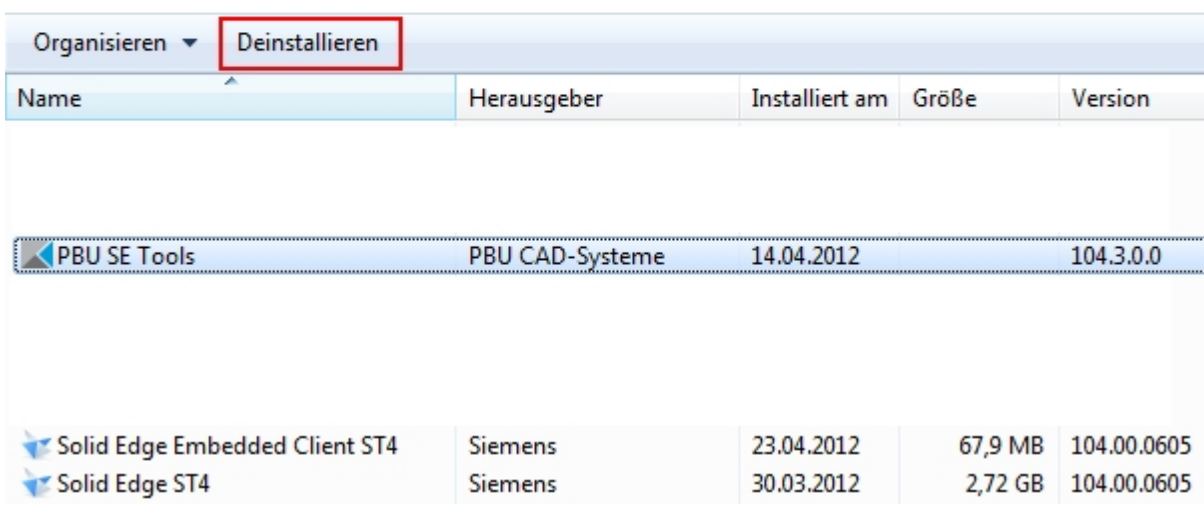

Die Deinstallation entfernt alle Programmteile, Registrierungen und den Startmenüeintrag. Auch die Lizenzen werden entfernt.

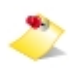

Um eine neuere Version des gleichen Release, erkennbar an einer anderen Nummer am Ende der Versionskennung, zu installieren, brauchen Sie die vorhandene Version nicht zu entfernen. Sie können die neue Version einfach über die alte installieren.

Vor der Installation eines neuen Release (von 102.x.x.x auf 103.x.x.x) sollten Sie aber die alte Version deinstallieren!

## <span id="page-38-0"></span>**Weitere Dokumentation**

Weitere Dokumentation ist über [Umschalt] + [F1] und Klick auf die entsprechende Funktion in der Solid Edge Multifunktionsleiste erreichbar oder Sie halten den Mauszeiger über eine der Tool Bilder in der Multifunktionsleiste und drücken [F1].

- Bemaßungseditor
- · Allgemeintoleranz
- Passmaßtabelle
- Symbol Sammlung
- Export ERP Daten